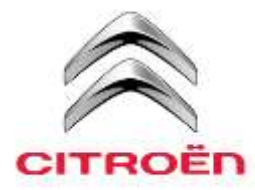

# **Contents**

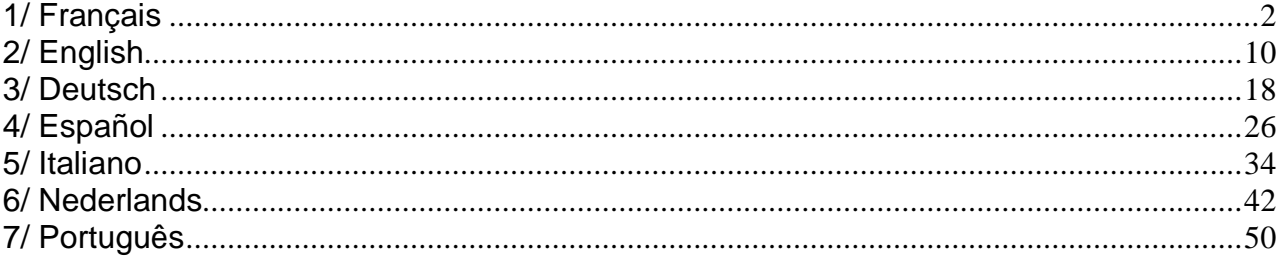

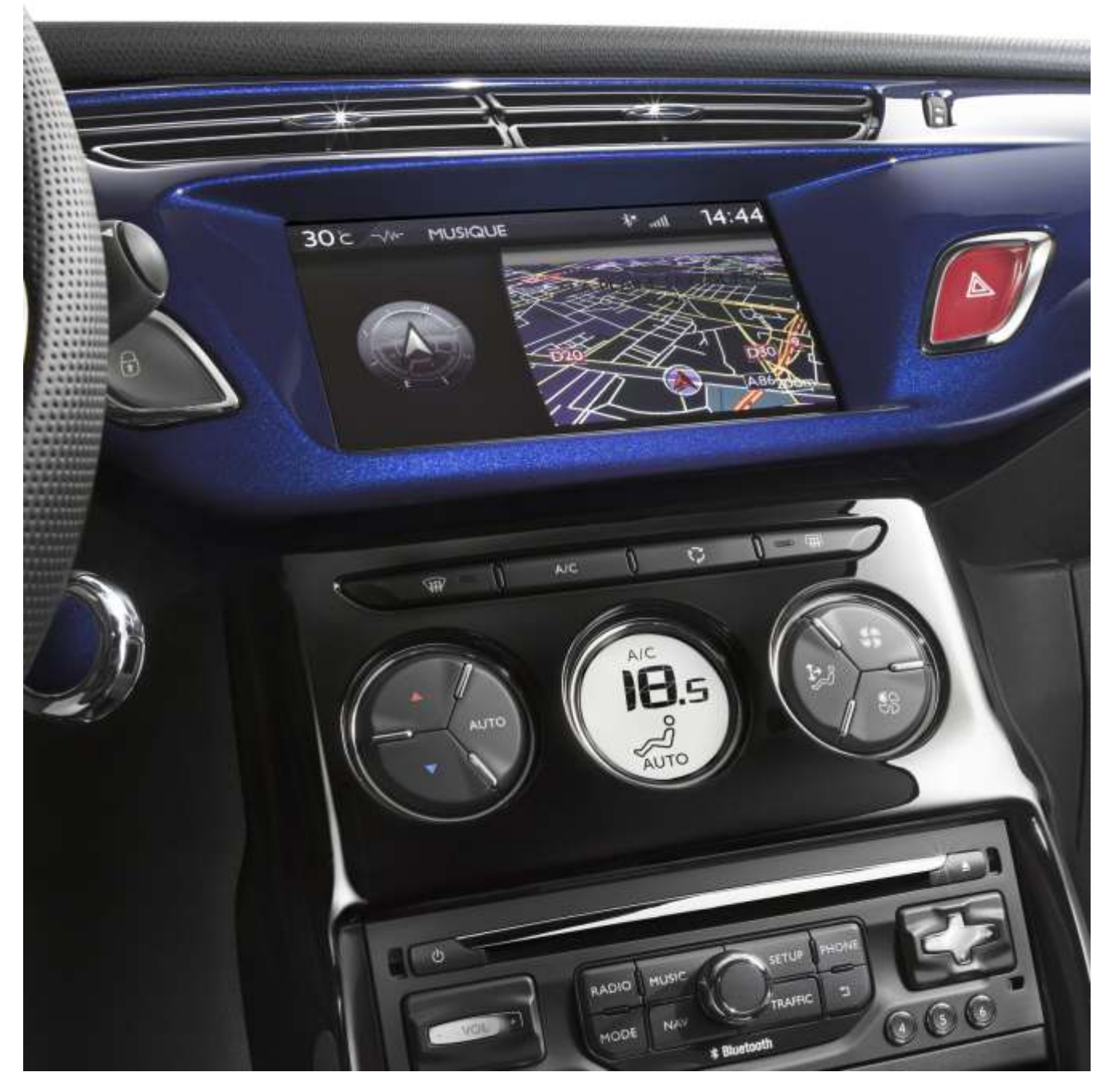

# **1/ Français**

<span id="page-1-0"></span>Ce document décrit la procédure d'achat, de téléchargement et d'installation de mises à jour cartographiques à partir du site [http://citroen.navigation.com/.](http://citroen.navigation.com/)

#### **1. PRE-REQUIS**

- 1. Un véhicule Citroën équipé d'un système de navigation eMyWay
- 2. Une clé USB vierge, formatée en FAT32/MBR, d'une capacité minimale de 1 Go (voir section 4 pour la préparation de la clé).
- 3. Le numéro d'identification du véhicule (VIN).

Le VIN figure dans les documents d'enregistrement du véhicule dans la section (E) : il se compose de 17 caractères alphanumériques et commence par VF7. Pour plus d'informations, cliquez [ici.](http://www.navigation.com/is-bin/intershop.static/WFS/Navteq-Site/Navteq/en_GB/documents/Peugeot/FAQ%20Docs/faq_carid_vin_oct12.pdf)

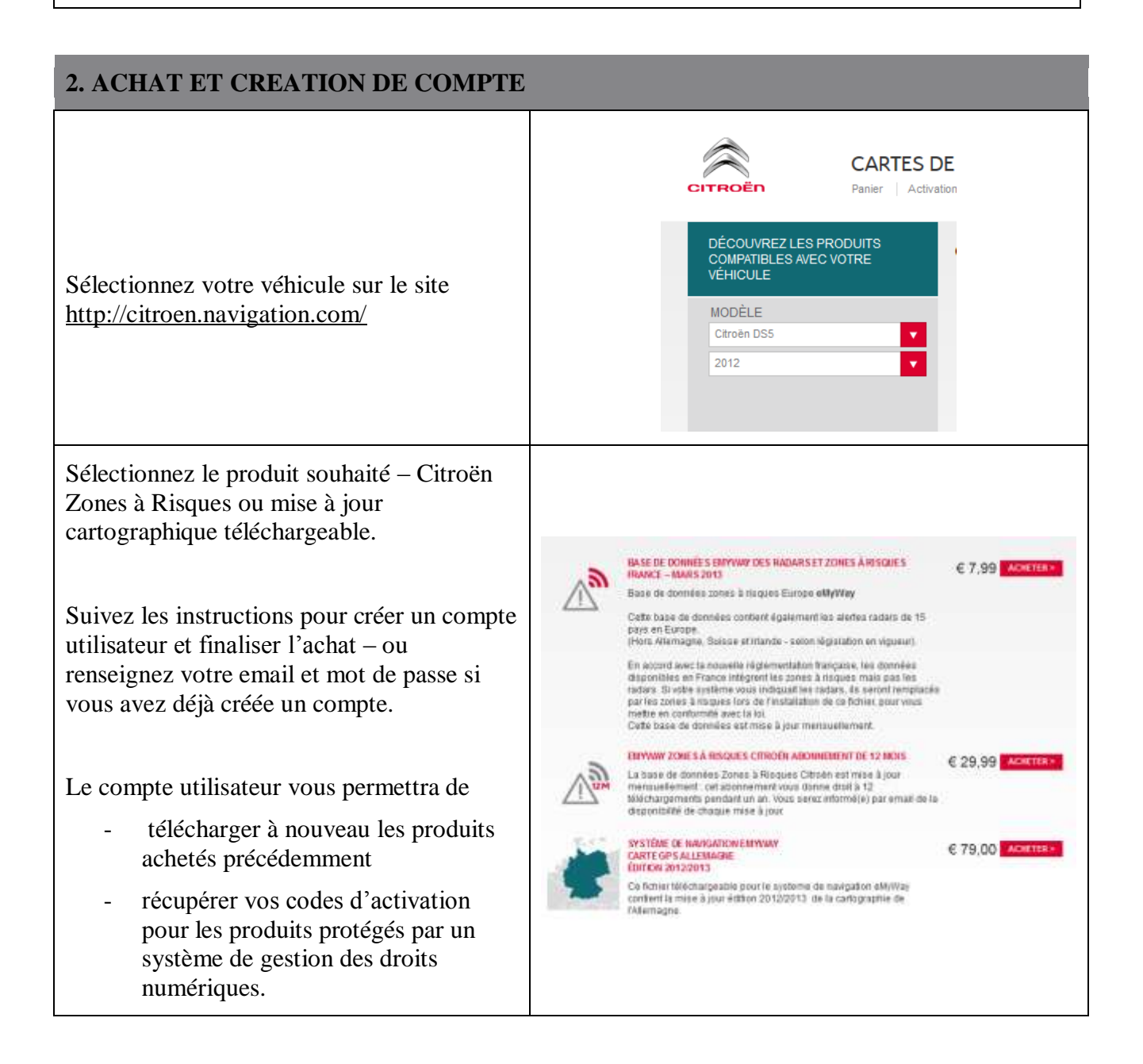

#### **3. MISE A JOUR CARTOGRAPHIQUE – ACTIVATION**

Les véhicules équipés d'eMyWay (RT6) sont munis d'une protection visant à protéger l'utilisation des données cartographiques NAVTEQ Maps®.

Ces cartographies doivent être activées à l'aide d'un code afin de pouvoir être installées dans le système de navigation.

Cette procédure ne s'applique pas aux Zones à Risques. Pour ce produit, passez directement à l'étape 4.

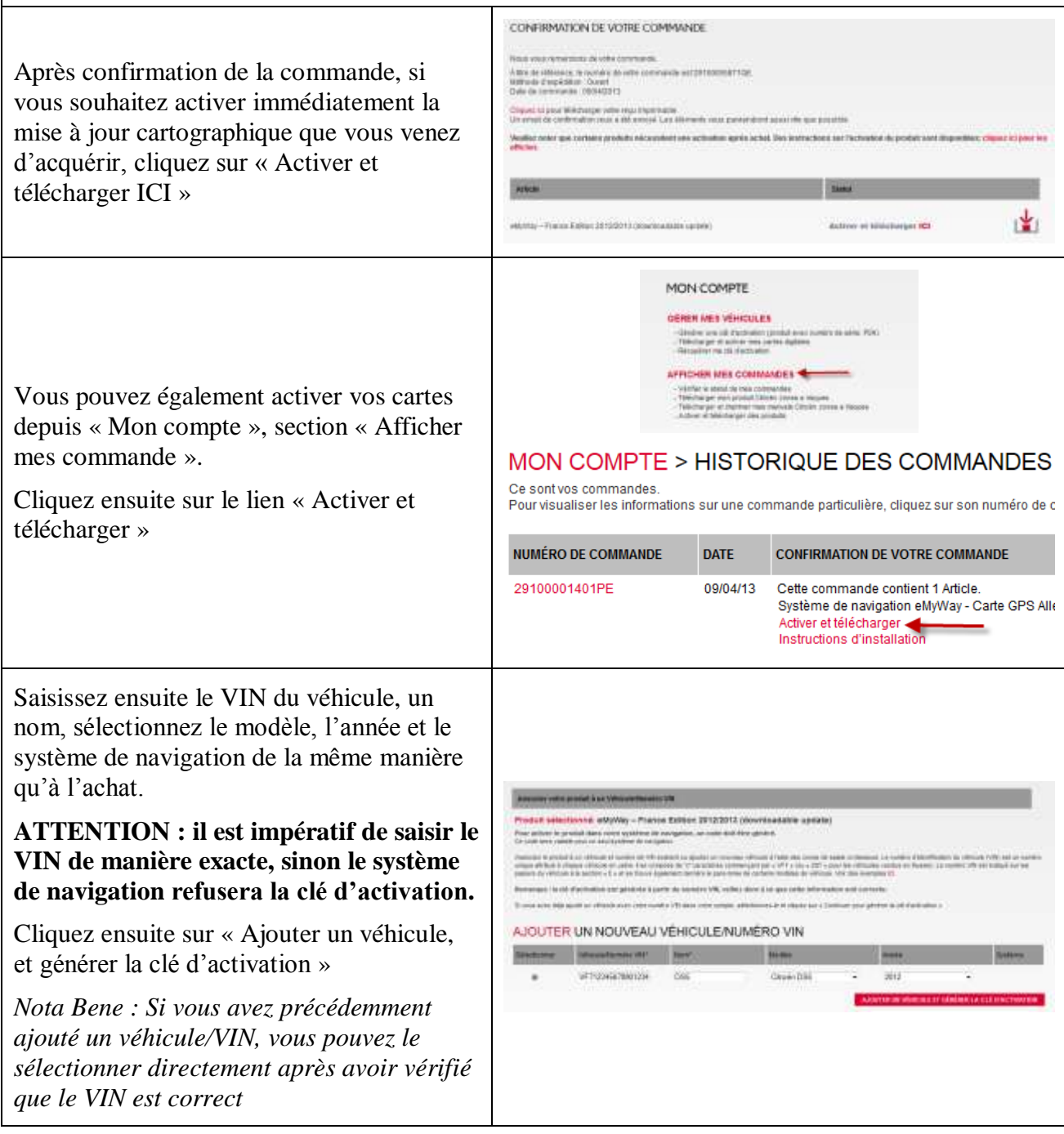

La clé d'activation est ensuite générée et affichée. Vous pouvez passer à l'étape « 4. TELECHARGEMENT ».

A tout moment, vous pouvez retrouver cette clé d'activation dans l'email de confirmation qui vous a été envoyé, ainsi depuis « Mon compte » sections « Afficher mes commande » ou « Gérer mes véhicules »

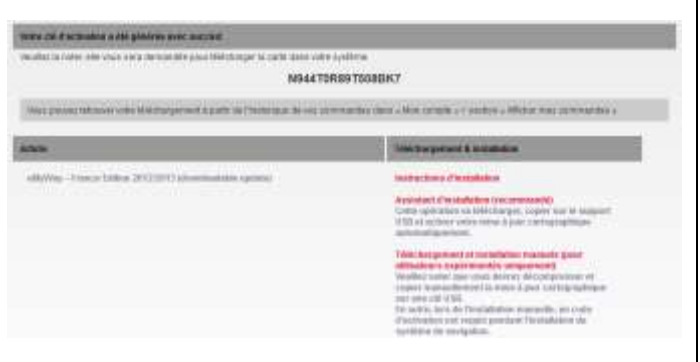

#### **4. TELECHARGEMENT**

#### **Préparation de la clé USB (facultatif)**

La clé USB destinée à recevoir la mise à jour cartographique doit être en format FAT 32/MBR afin d'être reconnue par le système.

Afin d'éviter les problèmes éventuels, vous vous pouvez la réinitialiser avant la copie des fichiers de mise à jour cartographique.

*Attention : le formatage effacera tous les fichiers présents sur la clé USB.*

Sous Windows :

- Insérez la clé USB dans votre ordinateur
- Lancer l'Explorateur de Fichiers (appui simultané sur touche « Windows » et «  $E$  »)
- Cliquez avec le bouton droit sur la clé USB, puis « Formater » dans le menu contextuel
- Sélectionner « FAT32 (par défaut) » comme système de fichier, puis cliquez sur Démarrer

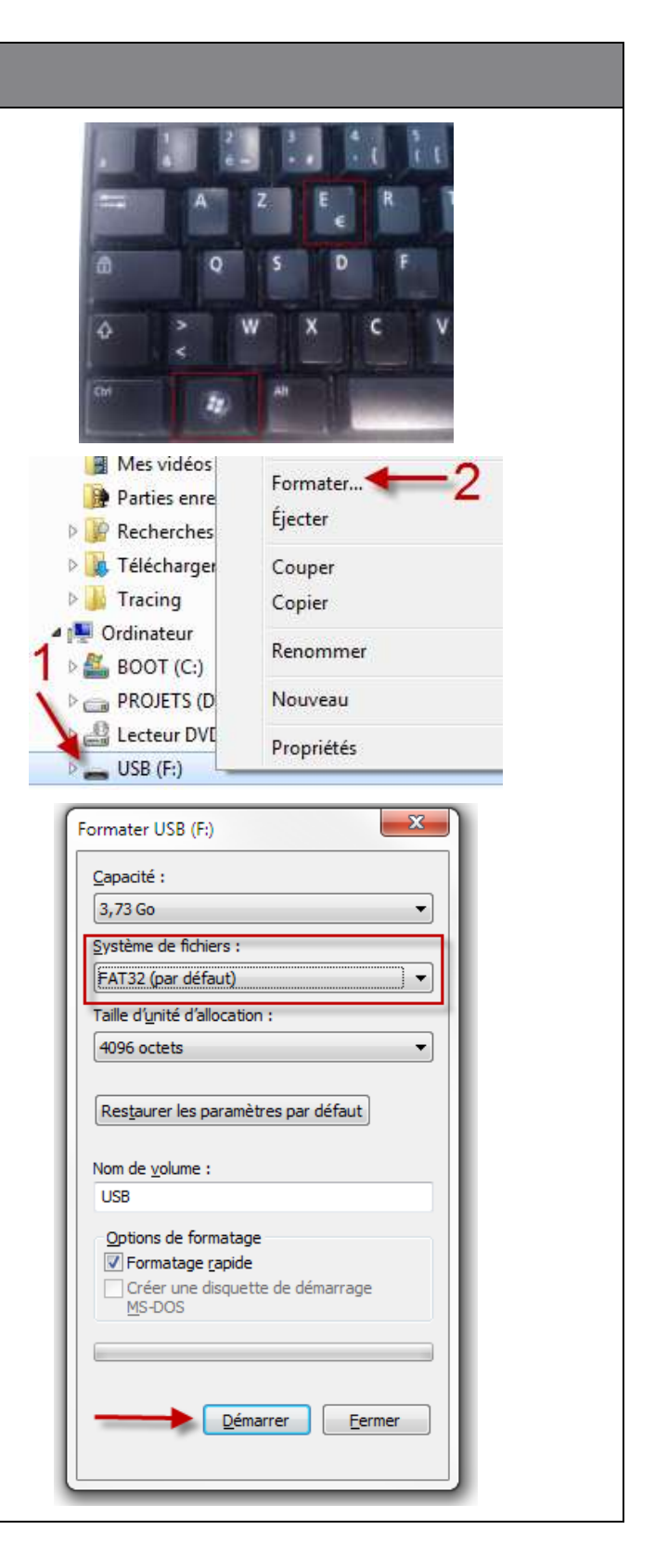

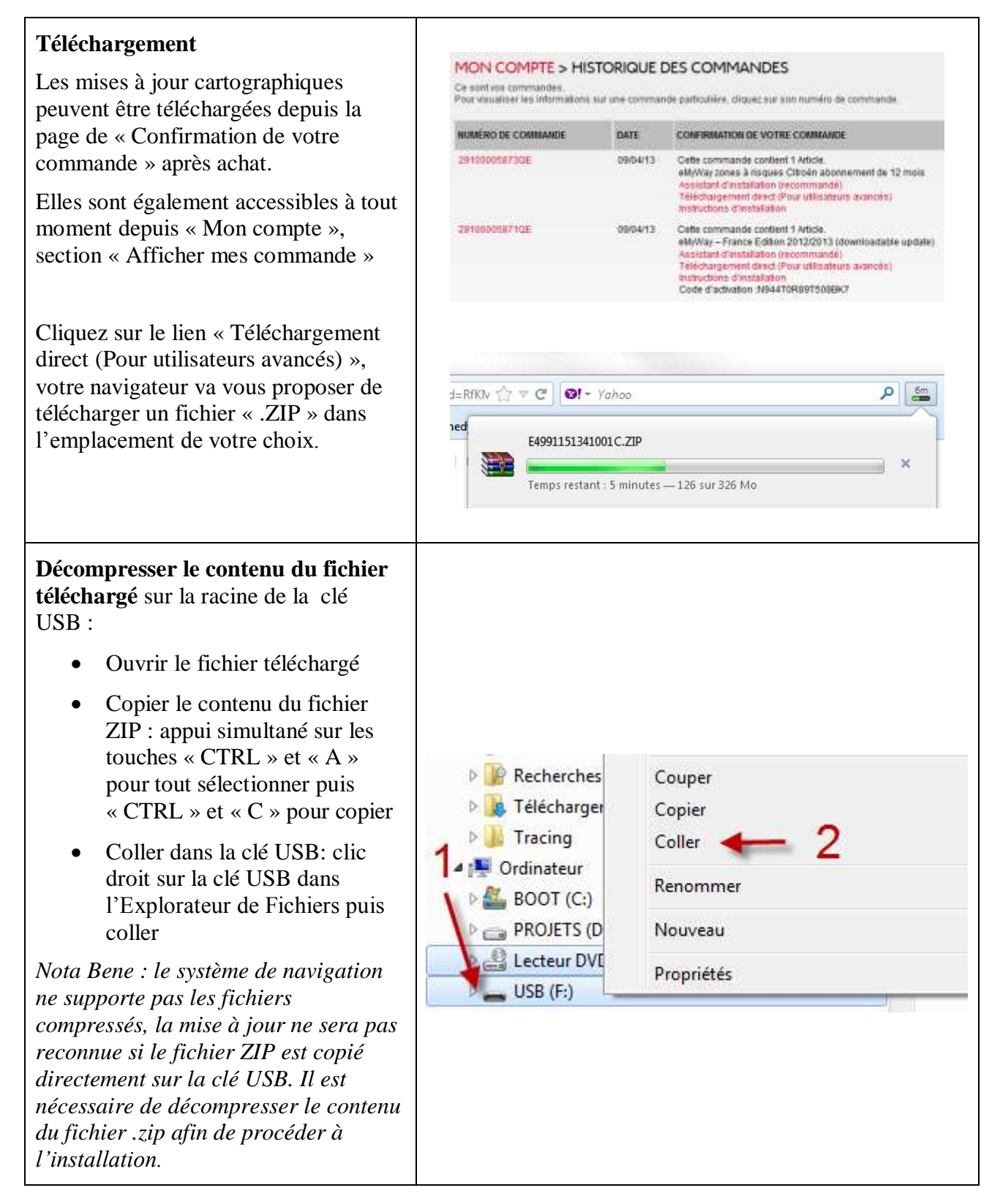

#### **5. MISE A JOUR CARTOGRAPHIQUE - INSTALLATION**

**ATTENTION : Il est impératif rester moteur tournant pendant toute la durée de la mise à jour.**

**Pour les véhicules hybrides et Stop & Start désactiver le Mode Eco afin d'éviter la mise en veille du système.**

**Ne pas utiliser le système pendant la mise à jour (navigation, multimédia, téléphonie, Bluetooth®, ou autre fonctionnalité).**

**Ne pas retirer la clé USB avant la fin du processus de mise à jour**

**Vérifiez que vous disposez d'une version du logiciel récente (dernière version à ce jour : version 2.21) .**

Liste des bases cartographiques Insérer la clé contenant la mise à jour cartographique dans le port USB du NORTH EAST EASTHERN EURO système de navigation. NORTH WEST EASTHERN EURC RUSSIA NAVTEQ 2011/2012 1ed Selon la version de votre système, la « Liste SCANDINAVIA NAVTEQ 2011/20 des bases de données cartographiques » sera affichée automatiquement. Vous pouvez SOUTHERN EASTHERN EUROPE Code VIN SPAIN/PORTUGAL NAVTEQ 20T dans ce cas sautez la prochaine étape. MAJ Carto :011/2012 1ed Navigation - Guidage о Choix destination **ETOILE** NEUILLY-SUR-SEINE, AV Etapes et itineraire METRO-GARE DU NOF Options PARIS, RUE CLAUDE T Gestion de la carte PEUGEOT SODEXA, CO Dans le cas où la mise à jour n'est pas Reprendre quidage LE MEUX, @LE MEUX détectée automatiquement, appuyez sur le bouton « NAV » de la console. PARIS EXPO PORTE C. Sélectionnez « Gestion de la carte » et validez. Sélectionnez « Cartes et mise à jour » et Carte validez.Orientation de la carte Details de la carte Deplacer la carte Cartographie et mise a jour Description de la base zones à risqui

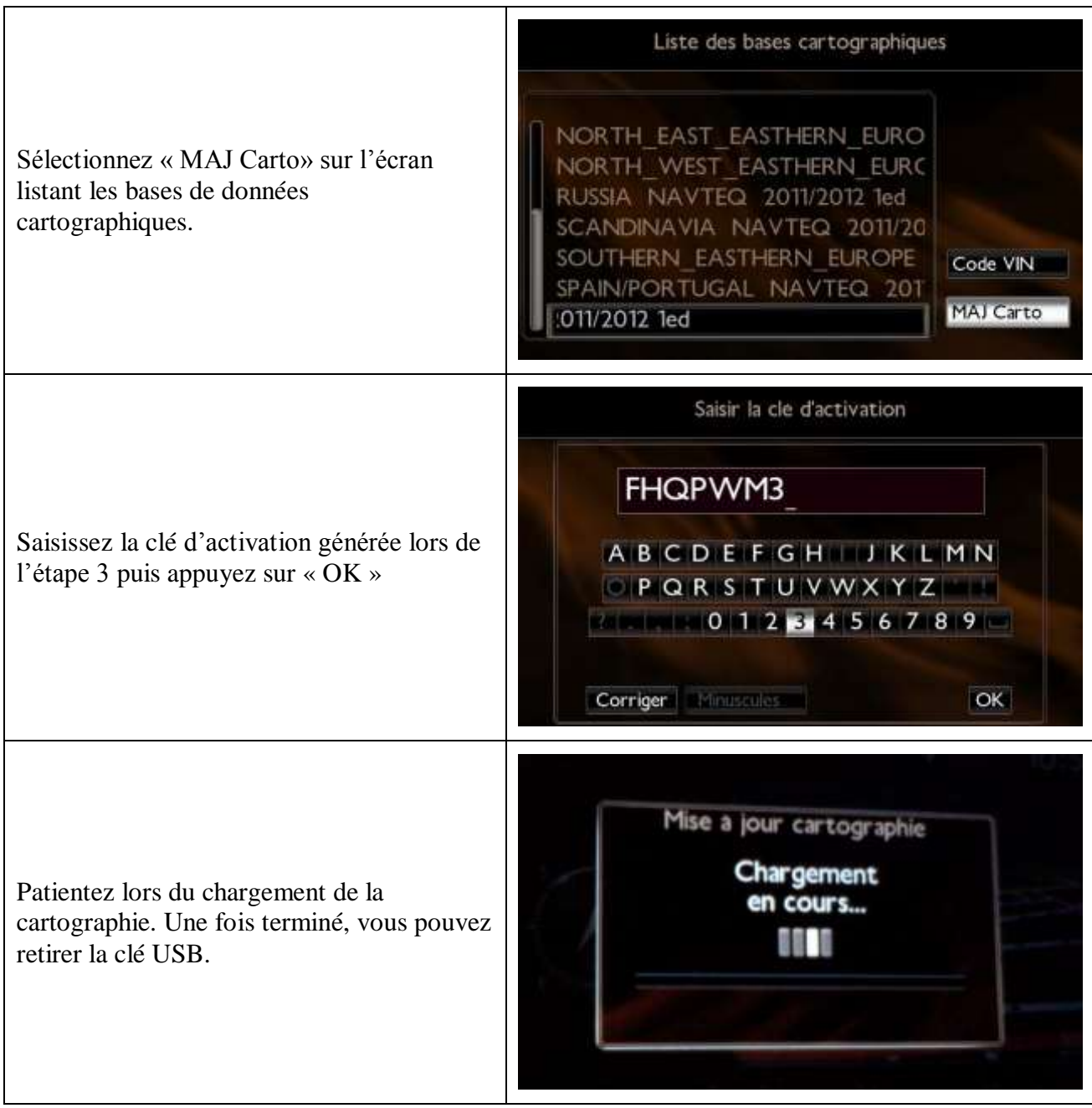

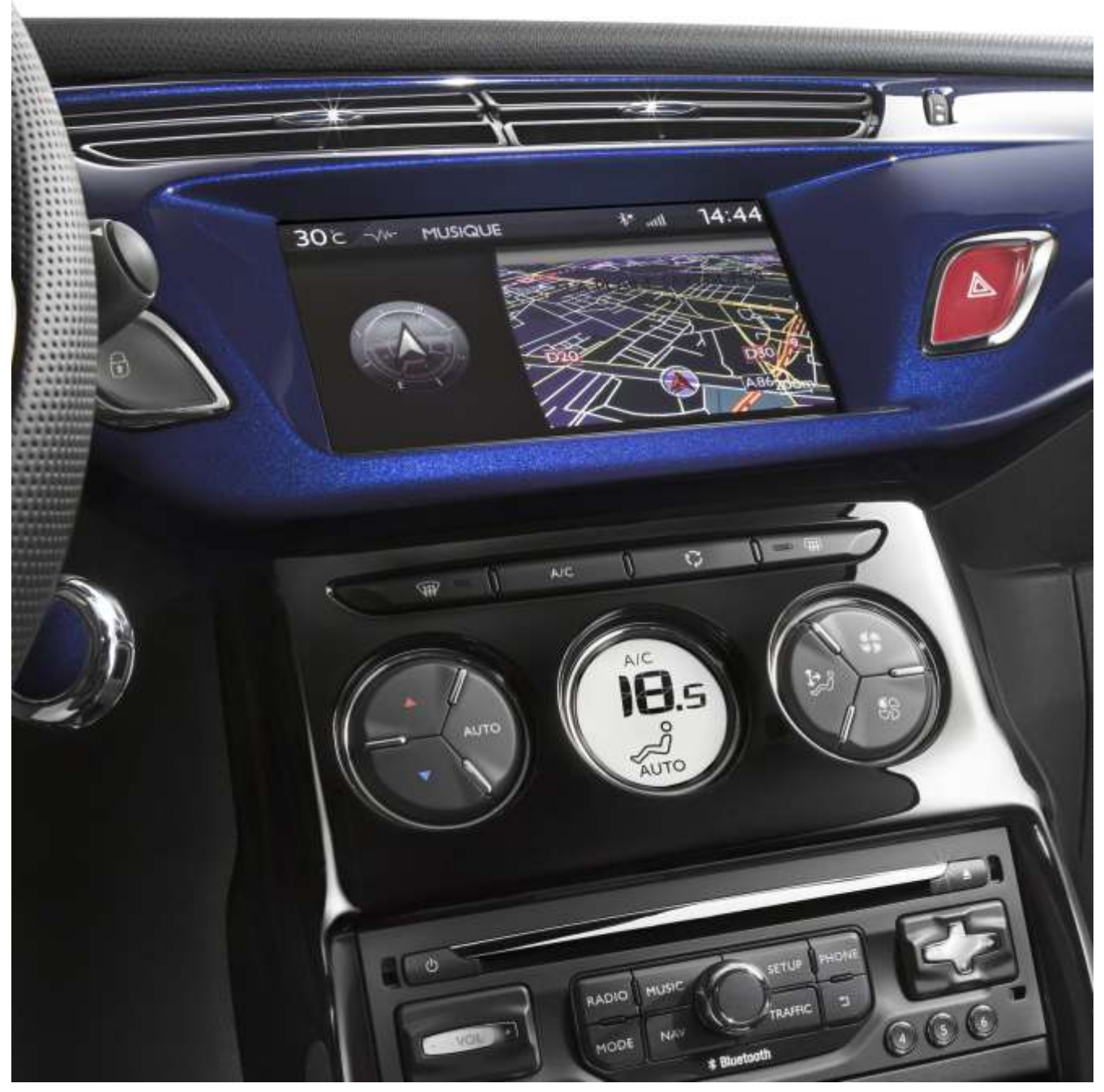

# **2/ English**

<span id="page-9-0"></span>This document describes the procedure for purchasing, downloading and installing map updates from the<http://citroen.navigation.com/> website.

#### **1. REQUIREMENTS**

- 4. A Citroën vehicle equipped with an eMyWay navigation system.
- 5. A blank USB key formatted to FAT32/MBR, with a minimum capacity of 1 GB. (See

Avril 2013 - 10

section 4 for how to prepare the USB key.)

6. The vehicle identification number (VIN).

The VIN appears in section (E) of the vehicle registration documents: it consists of 17 alphanumeric characters and begins with VF7. For more information, click [here.](http://www.navigation.com/is-bin/intershop.static/WFS/Navteq-Site/Navteq/en_GB/documents/Peugeot/FAQ%20Docs/faq_carid_vin_oct12.pdf)

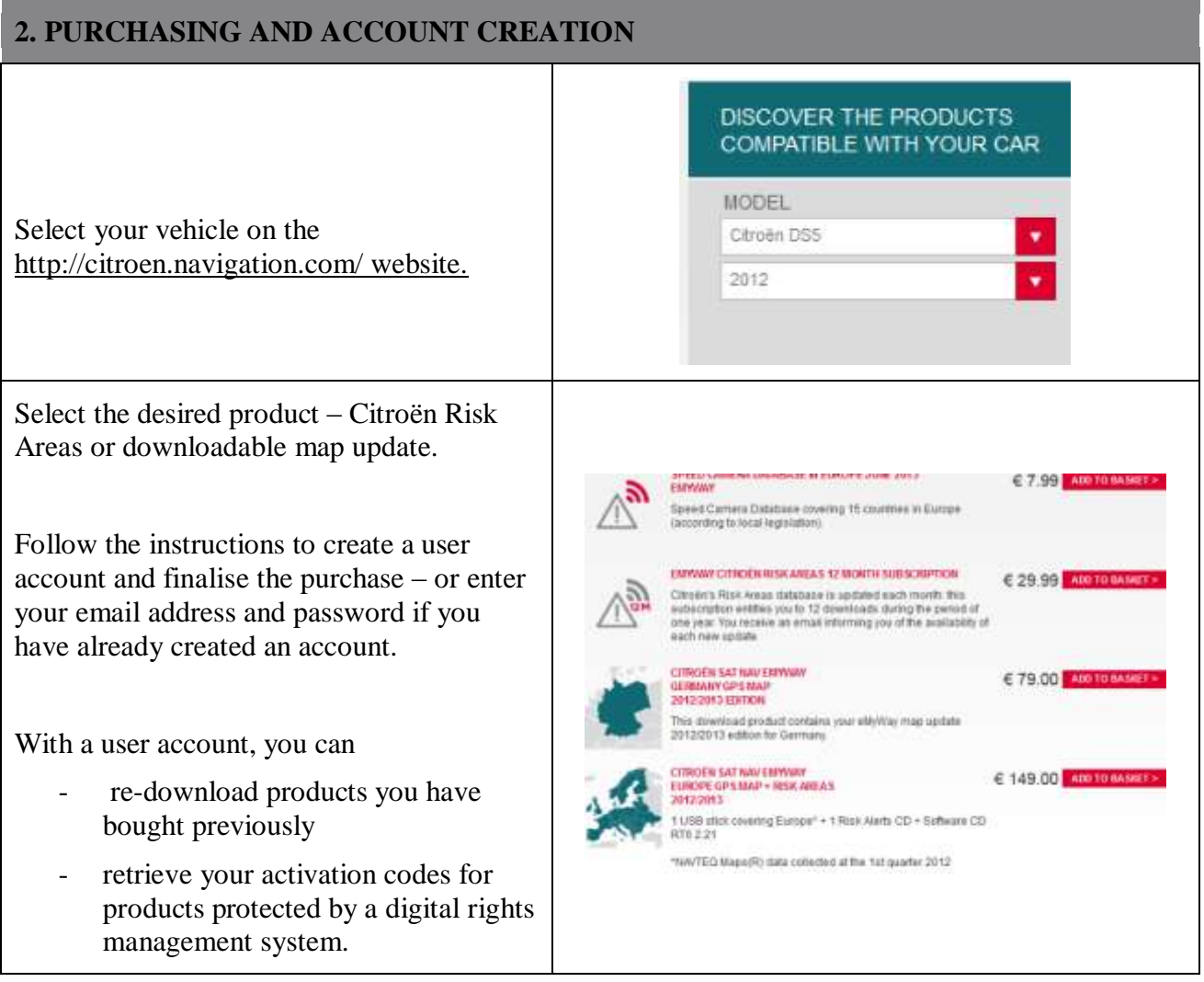

#### **3. MAP UPDATE – ACTIVATION**

Vehicles equipped with eMyWay (RT6) are fitted with a system intended to protect the use of NAVTEQ Maps® data.

In order to install these maps in the navigation system, you need to activate them using a code.

This procedure does not apply to Risk Areas. For this product, go straight to step 4.

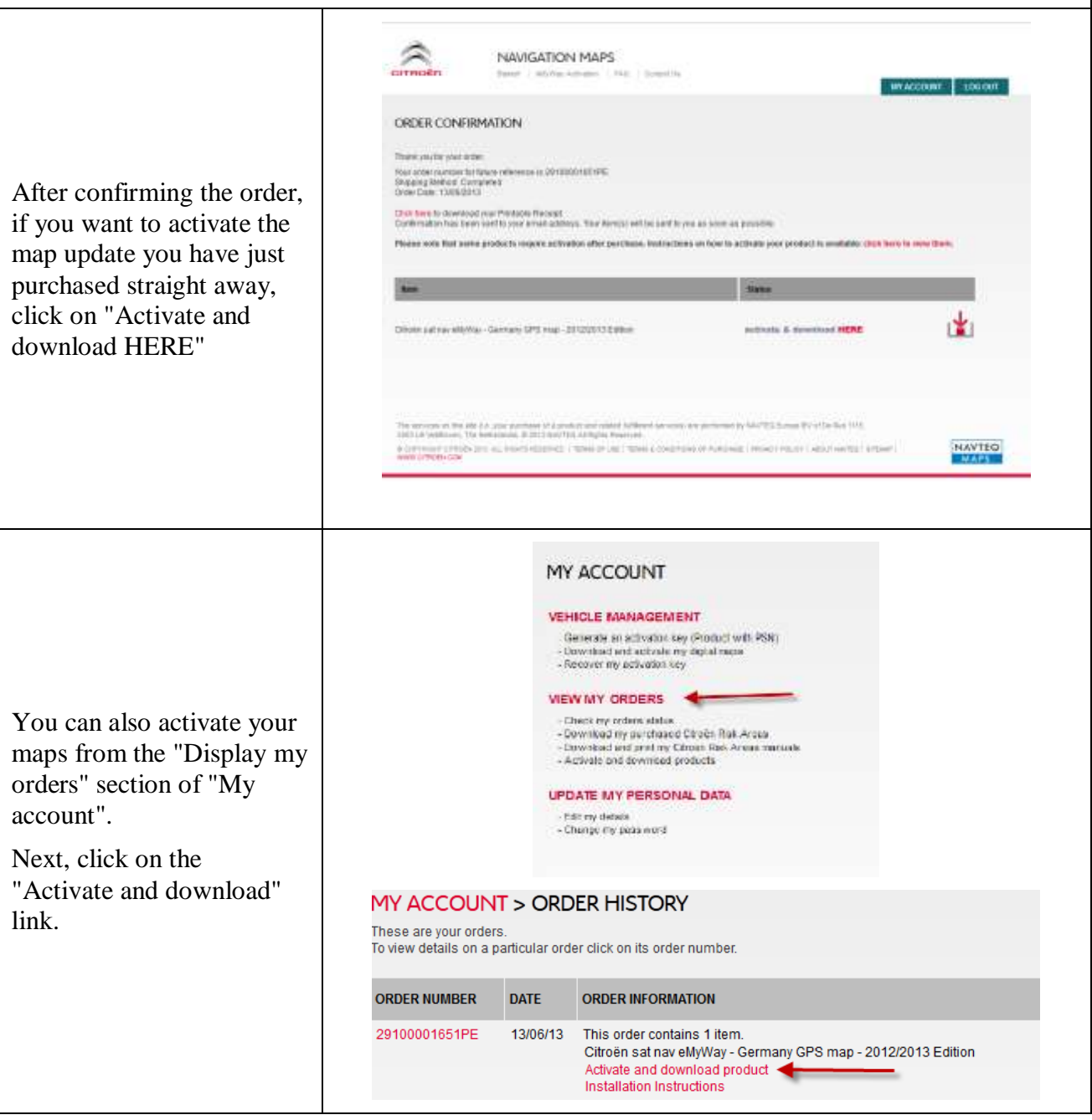

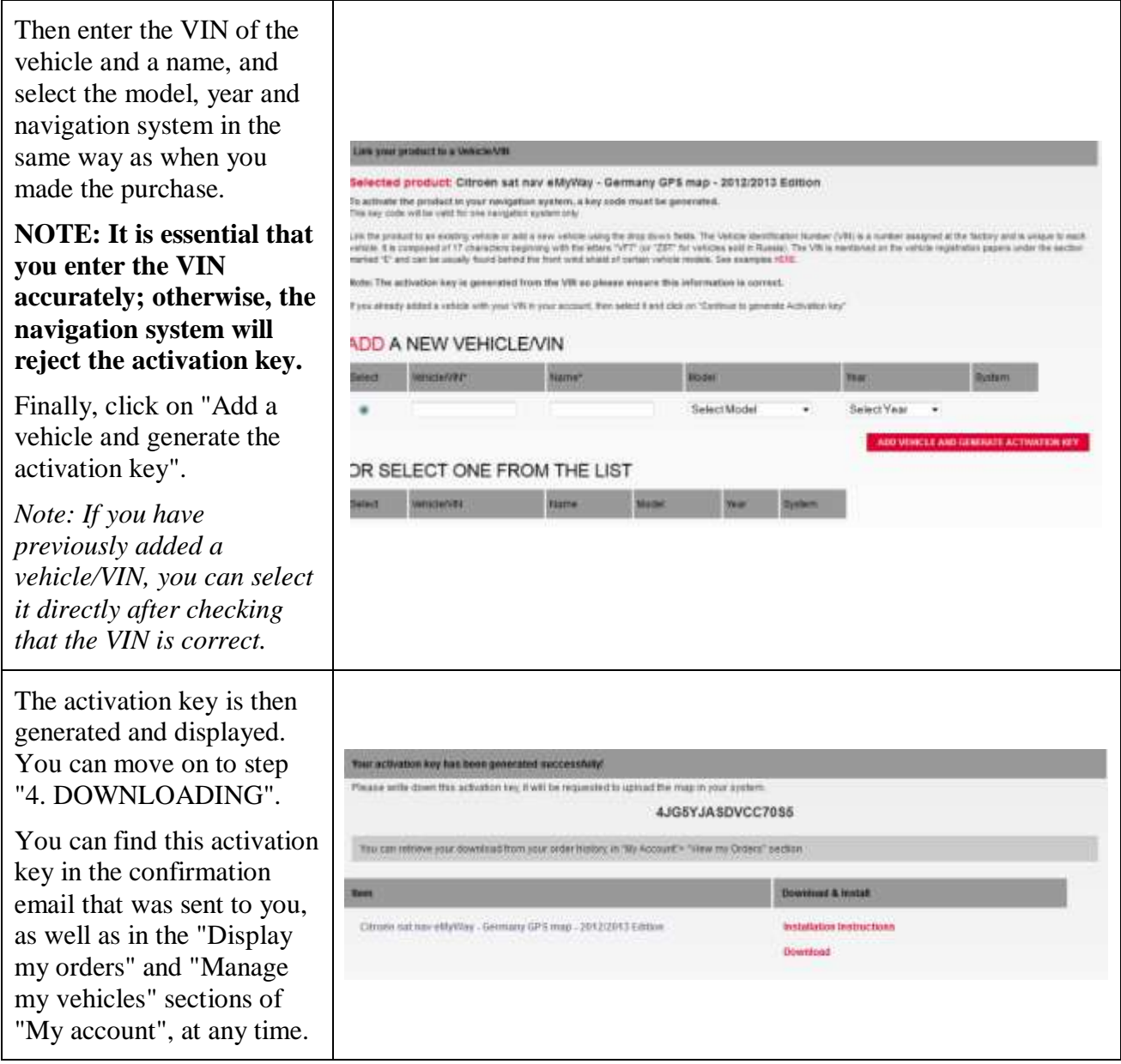

#### **4. DOWNLOADING**

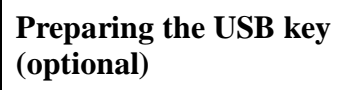

The USB key used to receive the map update must be in FAT32/MBR format for the system to recognise it.

To avoid any problems, you can reset it before copying the map update files.

*Note: Formatting the USB key will delete any files on it.*

Windows:

- Insert the USB key into your computer
- Launch File Explorer (press the "Windows" and "E" keys simultaneously)
- Right-click on the USB key, and then select "Format" from the context menu
- Select "FAT32 (default)" as the file system, and then click on Start

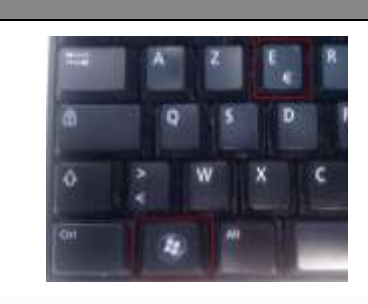

#### Devices with Removable Storage (2)

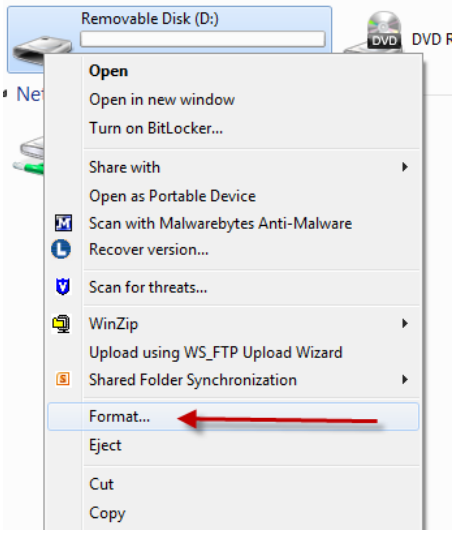

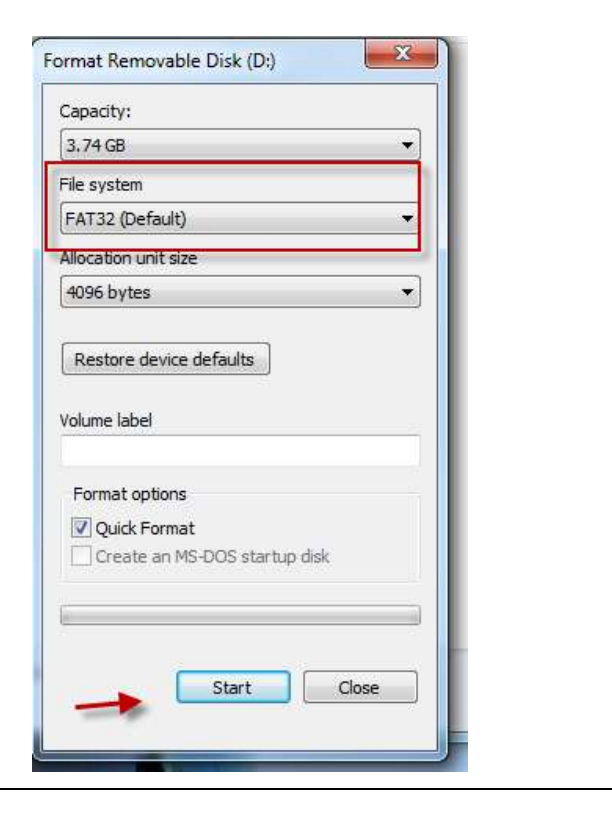

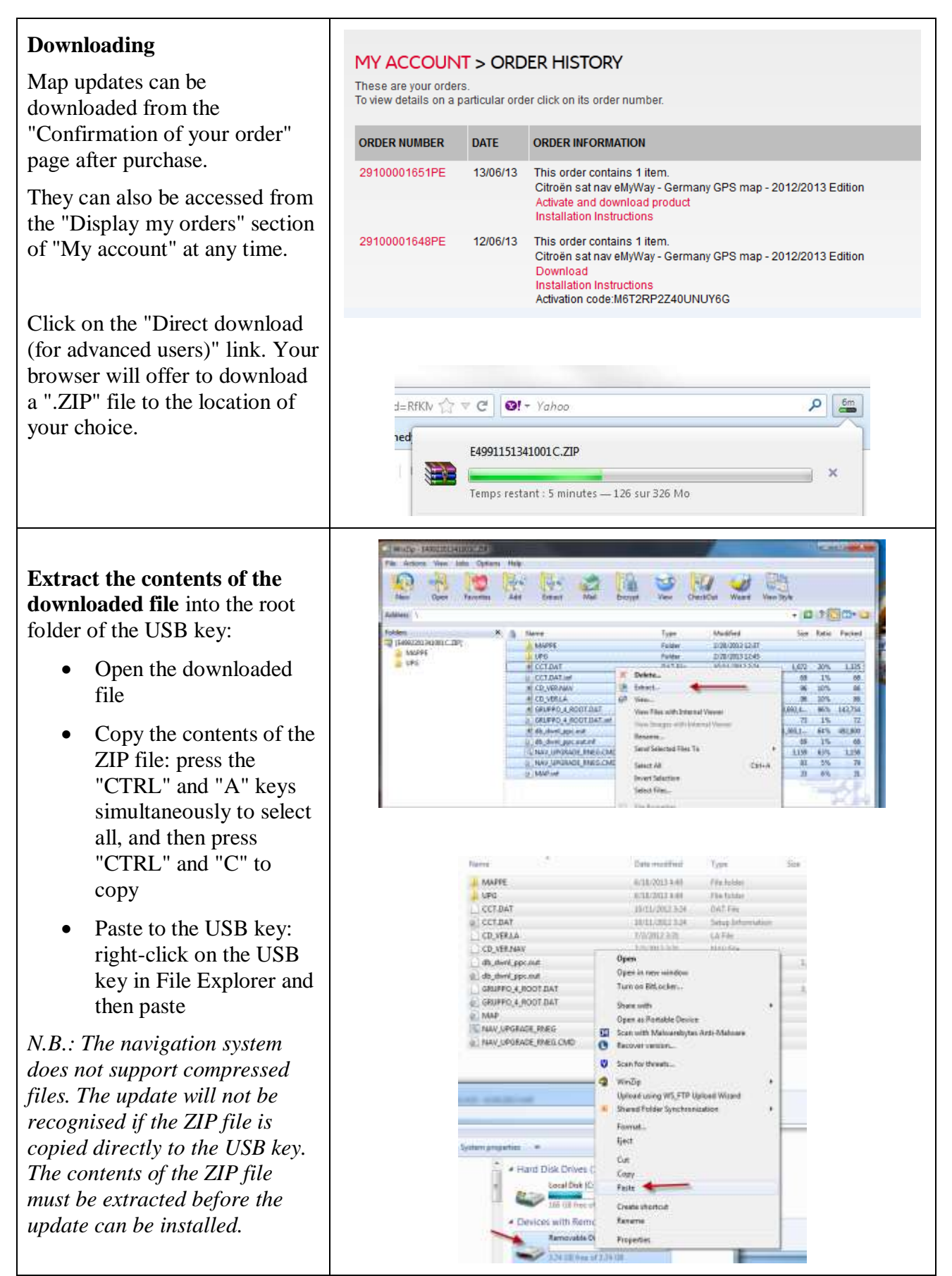

#### **5. MAP UPDATE - INSTALLATION**

**NOTE: The engine must be running throughout the update.**

**For hybrid and Stop & Start vehicles, deactivate Eco Mode to prevent the system going into sleep mode.**

**Do not use the system during the update (navigation, multimedia, telephone, Bluetooth® or any other functionality).**

**Do not remove the USB key before the update process is complete Check that you have a recent software version. (The latest version is 2.21.)**

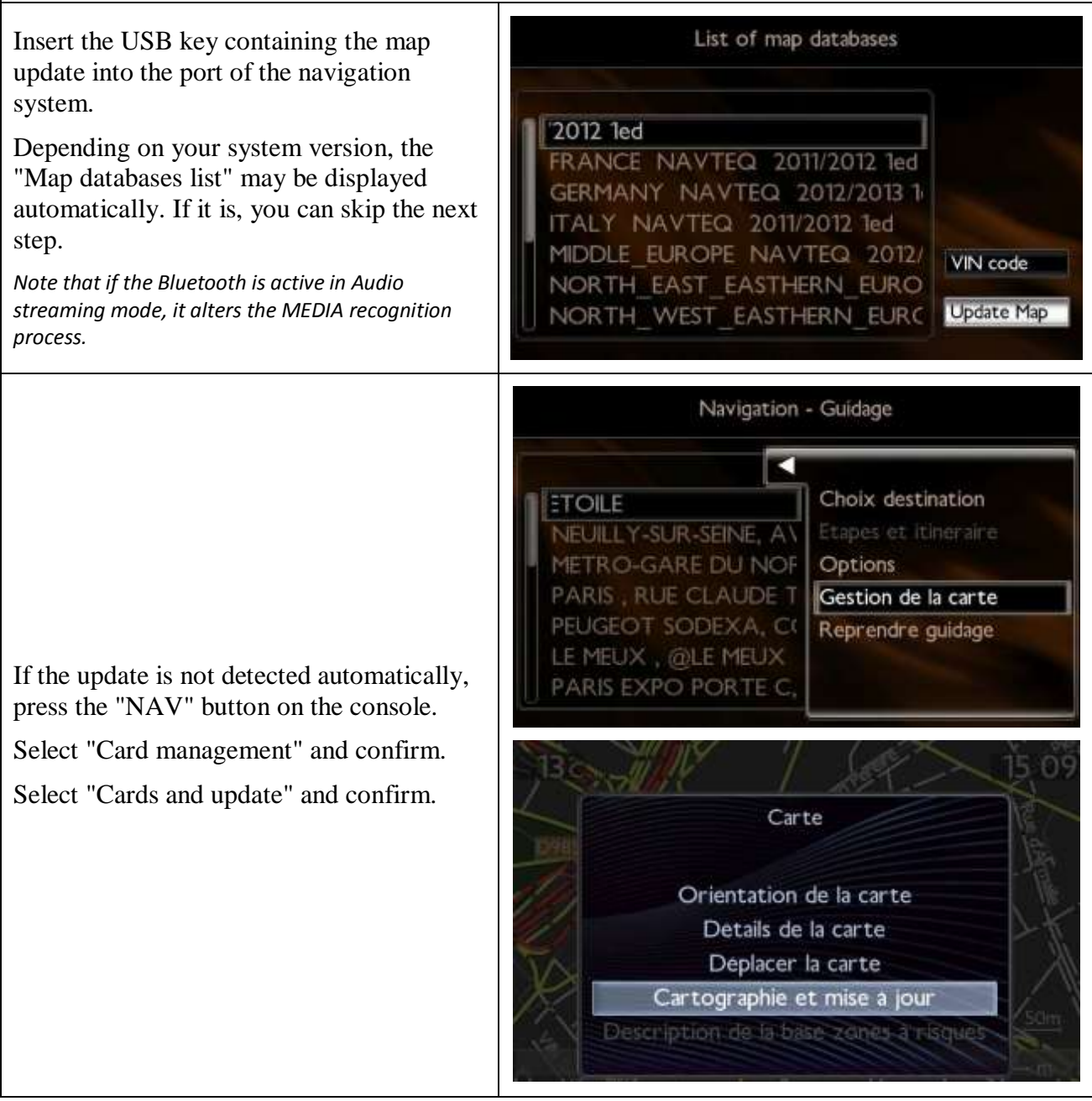

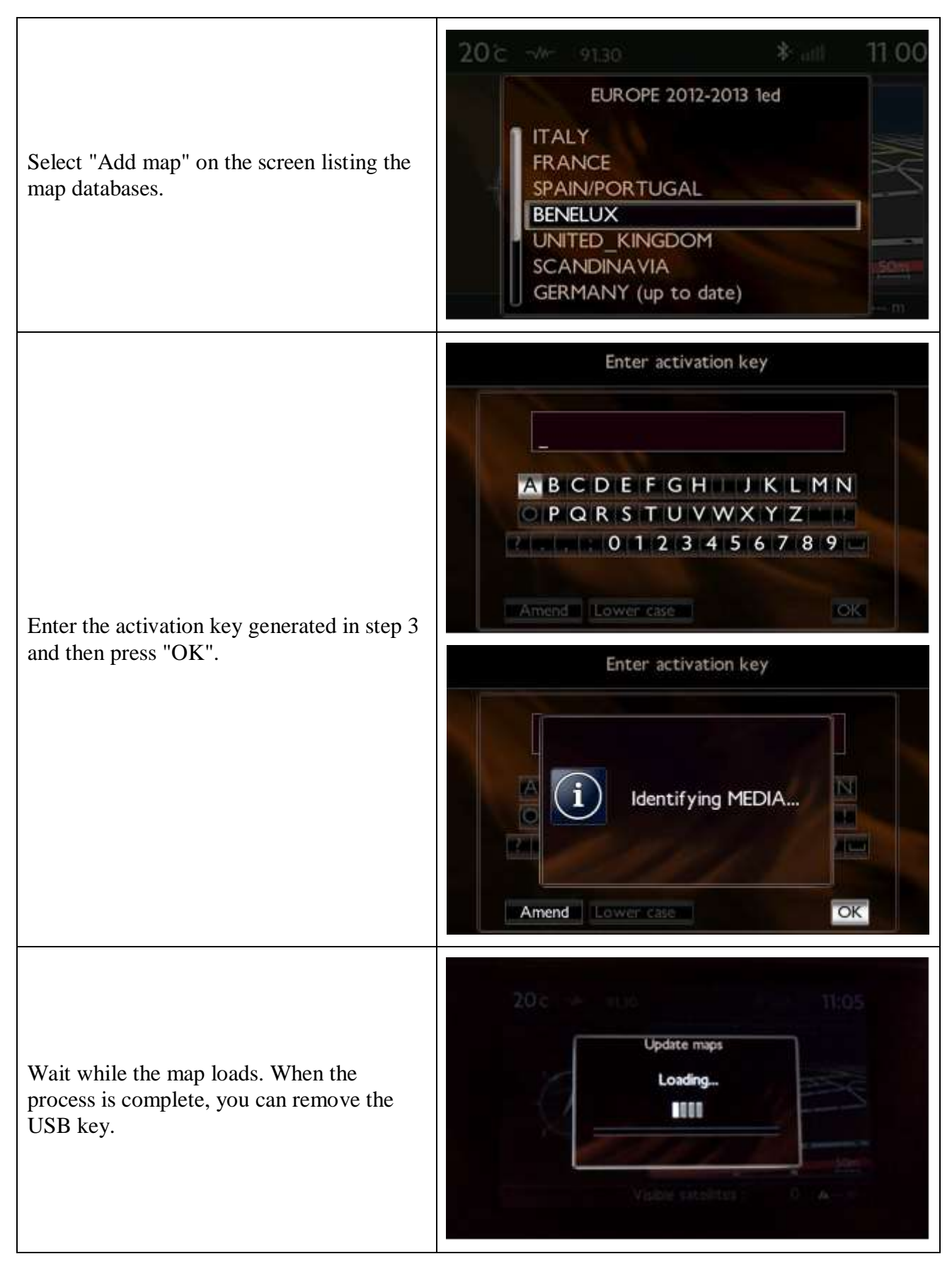

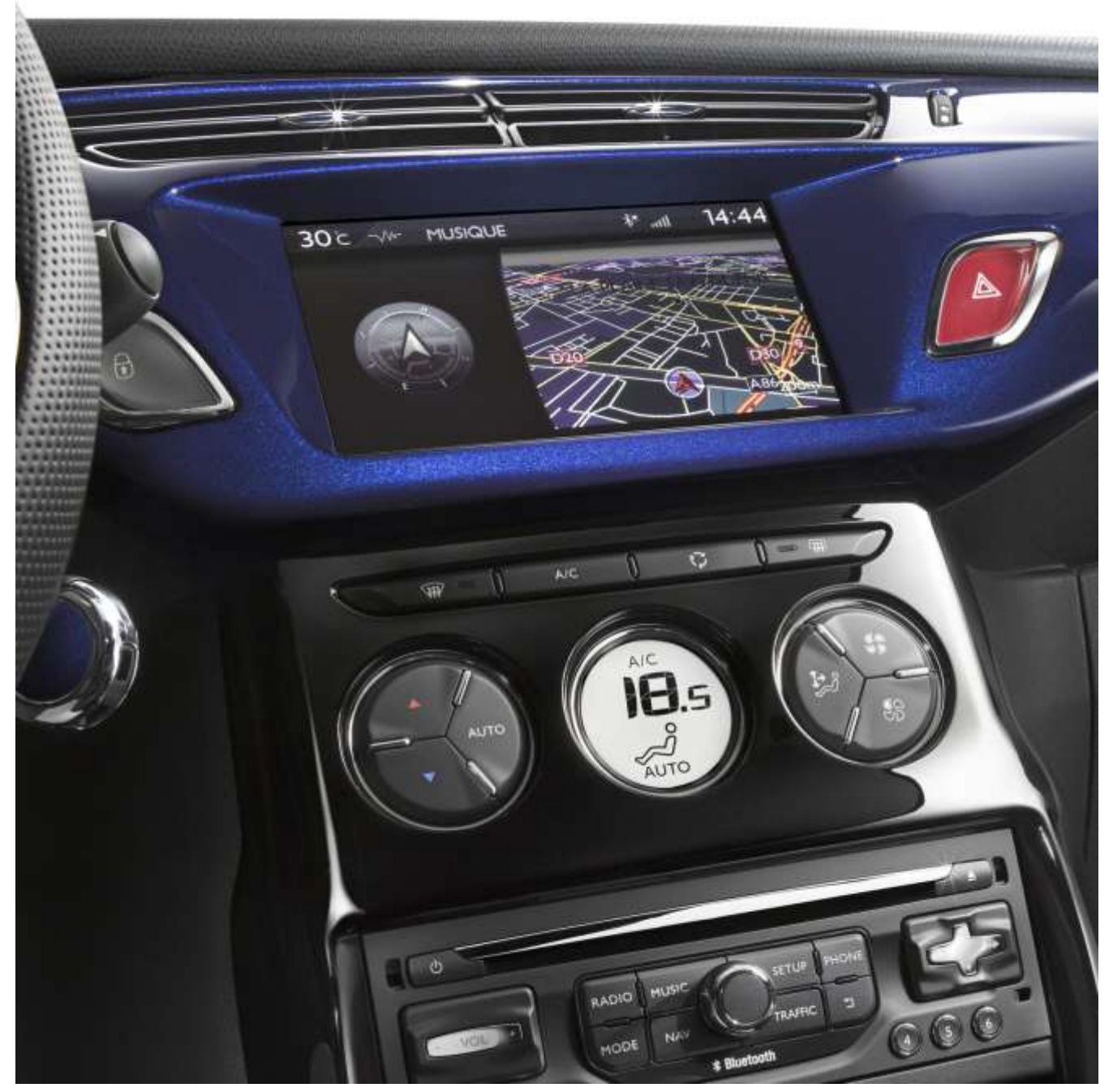

# **3/ Deutsch**

<span id="page-17-0"></span>Dieses Dokument beschreibt das Verfahren für den Kauf, das Herunterladen und die Installation von Karten-Updates von der Website [http://citroen.navigation.com/.](http://citroen.navigation.com/)

#### **1. VORAUSSETZUNGEN**

7. Ein mit einem eMyWay Navigationssystem ausgestattetes Citroën Fahrzeug.

- 8. Ein leerer, mit FAT32/MBR formatierter USB-Stick mit einer Kapazität von mindestens 1 GB. (Zur Vorbereitung des USB-Sticks siehe Abschnitt 4.)
- 9. Fahrzeug-Identifizierungsnummer (FIN).

Die FIN ist in Abschnitt (E) der Zulassungspapiere angegeben: Sie setzt sich aus 17 alphanumerischen Zeichen zusammen und beginnt mit VF7. Weitere Informationen finden Sie [hier.](http://www.navigation.com/is-bin/intershop.static/WFS/Navteq-Site/Navteq/en_GB/documents/Peugeot/FAQ%20Docs/faq_carid_vin_oct12.pdf)

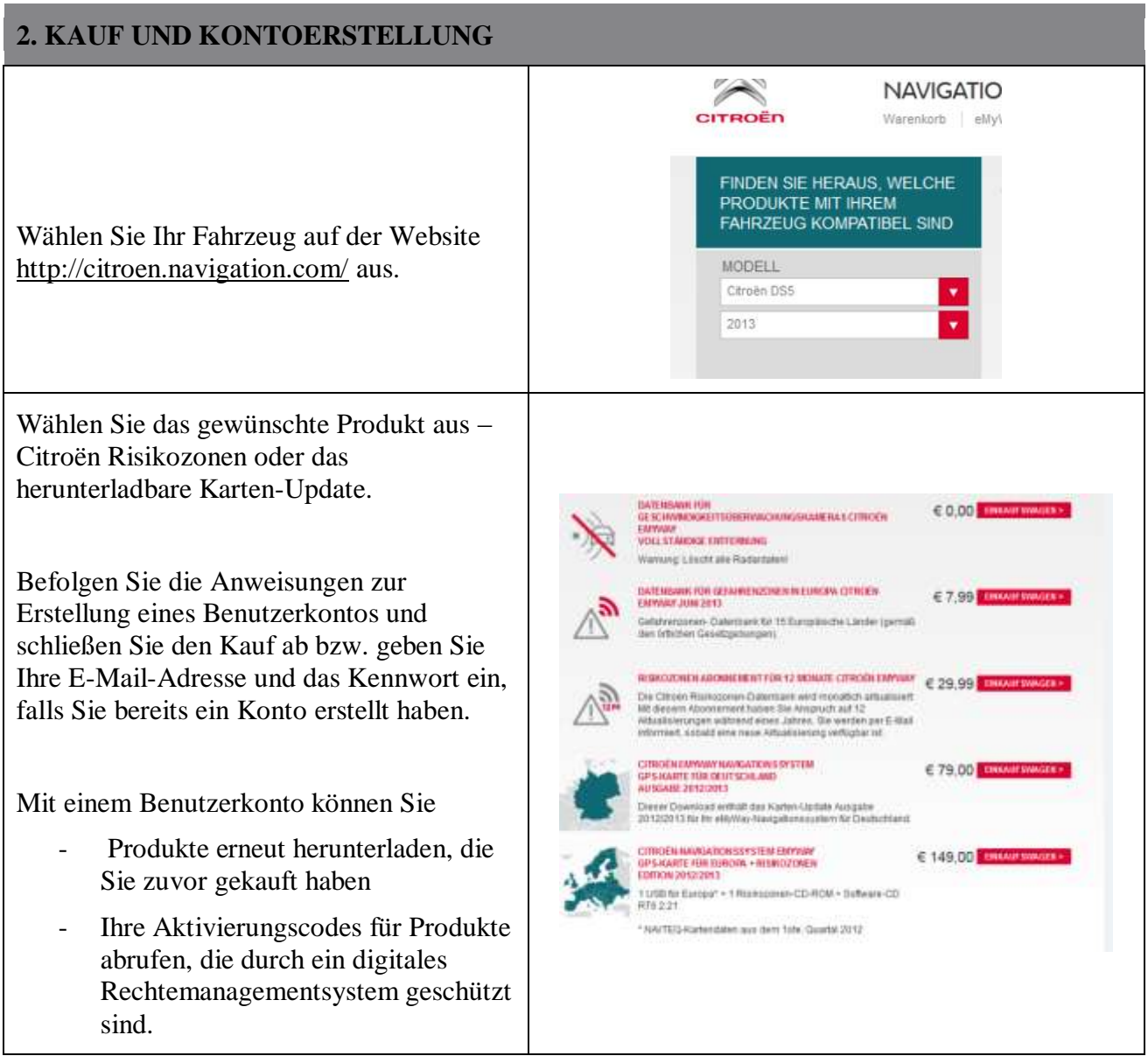

#### **3. KARTEN-UPDATE – AKTIVIERUNG**

Fahrzeuge mit eMyWay (RT6) sind mit einem System ausgestattet, das zum Schutz der NAVTEQ Maps® Daten ausgelegt ist.

Um diese Karten im Navigationssystem installieren zu können, müssen Sie diese anhand eines Codes aktivieren.

Dieses Verfahren gilt nicht für Risikozonen. Für dieses Produkt: weiter mit Schritt 4.

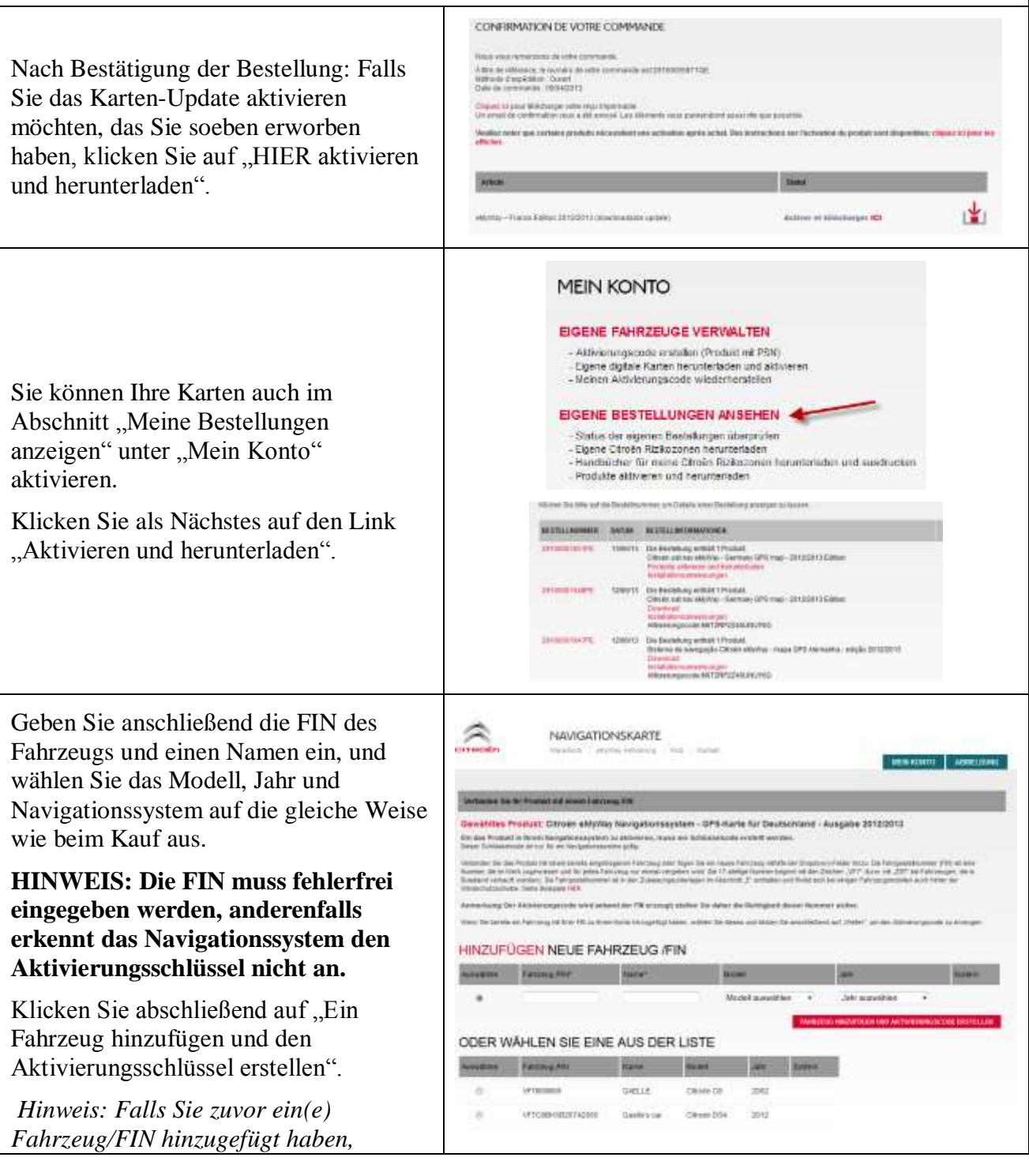

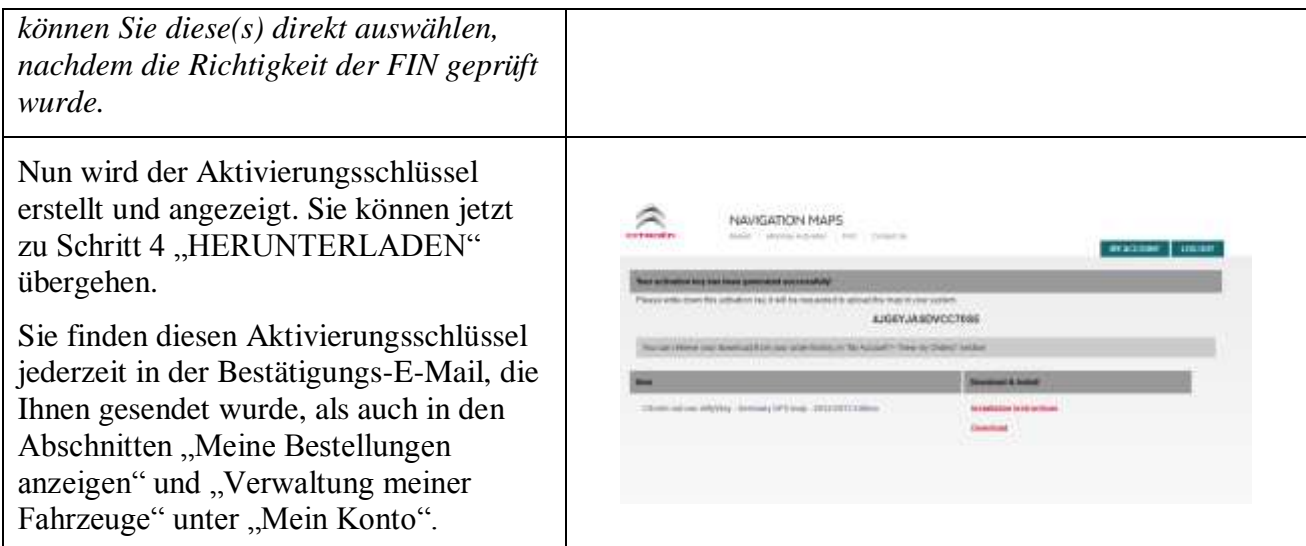

#### **4. HERUNTERLADEN**

#### **Vorbereitung des USB-Sticks (optional)**

Der zum Empfang des Karten-Updates verwendete USB-Stick muss FAT32/MBR-formatiert sein, damit er vom System erkannt werden kann.

Um Probleme zu vermeiden, empfiehlt es sich, ihn vor dem Kopieren der Karten-Update-Dateien neu zu formatieren.

*Hinweis: Beim Formatieren des USB-Sticks werden alle darauf gespeicherten Dateien gelöscht.*

Windows:

- Stecken Sie den USB-Stick in einen USB-Anschluss Ihres Computers ein.
- Rufen Sie den Windows Explorer auf (Tasten "Windows" und "E" gleichzeitig drücken).
- Klicken Sie den USB-Stick mit der rechten Maustaste an und wählen Sie die Option "Formatieren" aus dem Kontextmenü aus.
- Wählen Sie "FAT32 (Standardeinstellung )" als Dateisystem aus und klicken Sie danach auf "Start".

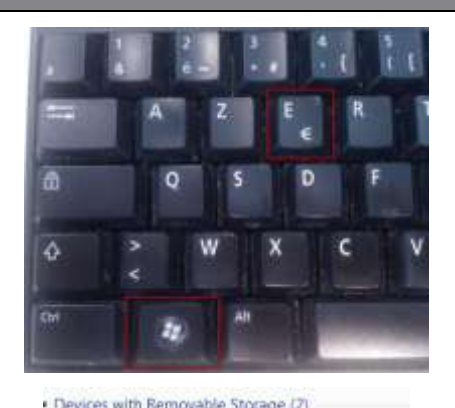

#### Removable Disk (D.)

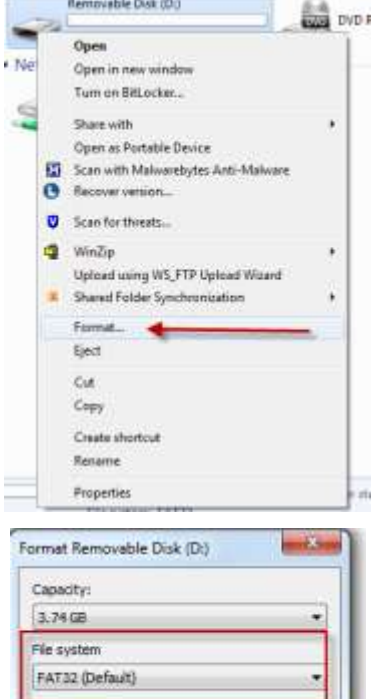

Aboration unit sinc 4096 bytes Restore device defaults Volume fabel

 $\cdot$ 

Format cotions Cuidi Format Deate an MS-DOS startup disk Start Close

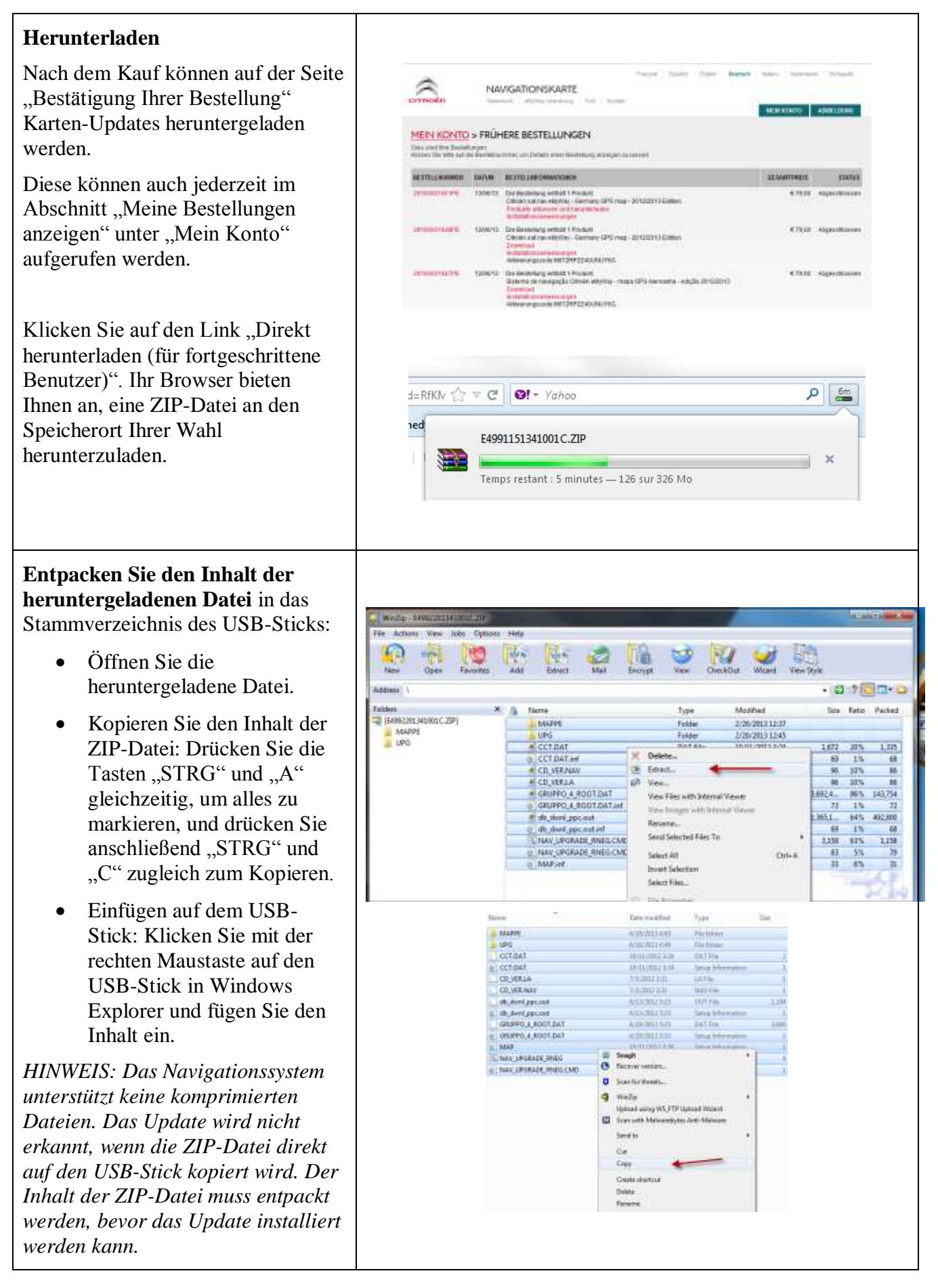

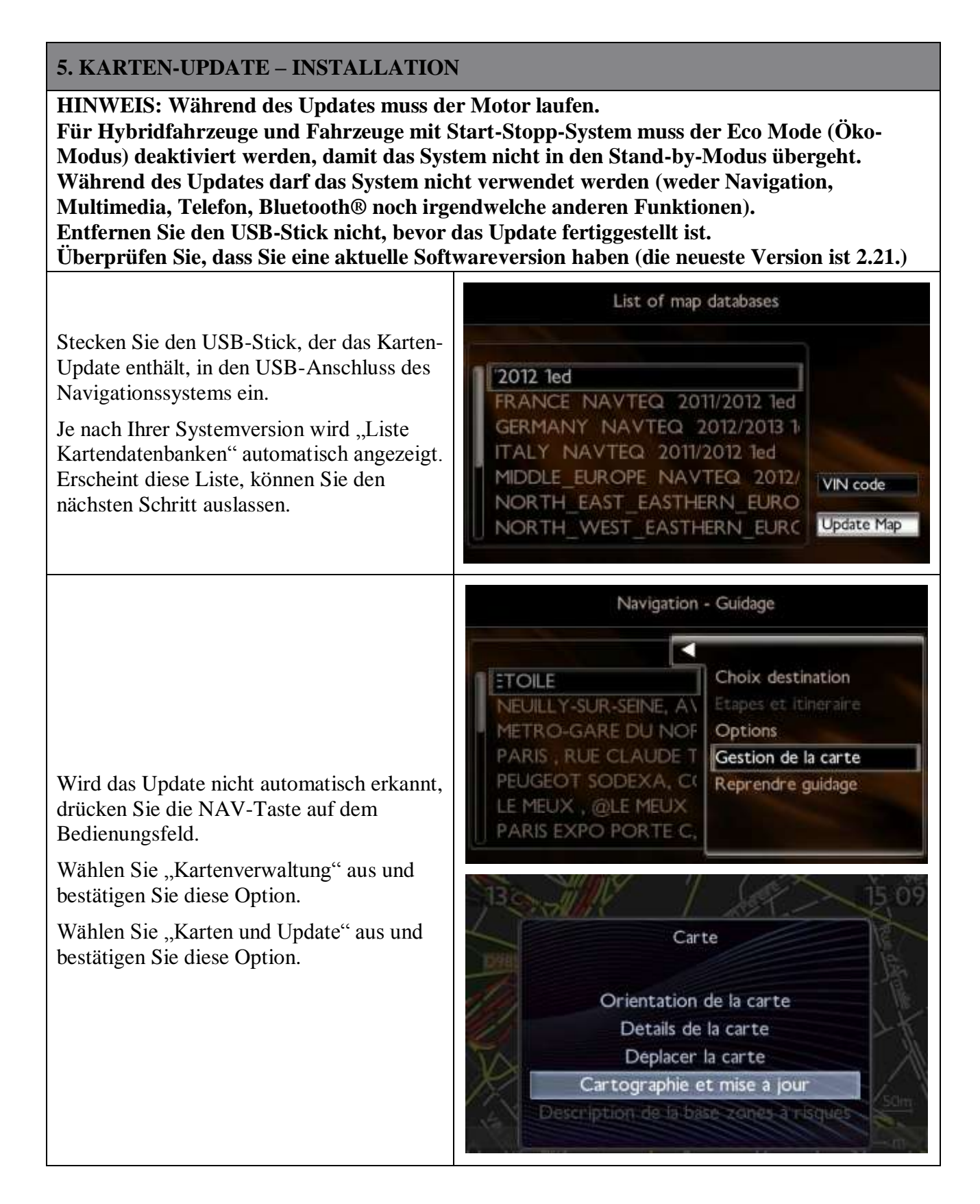

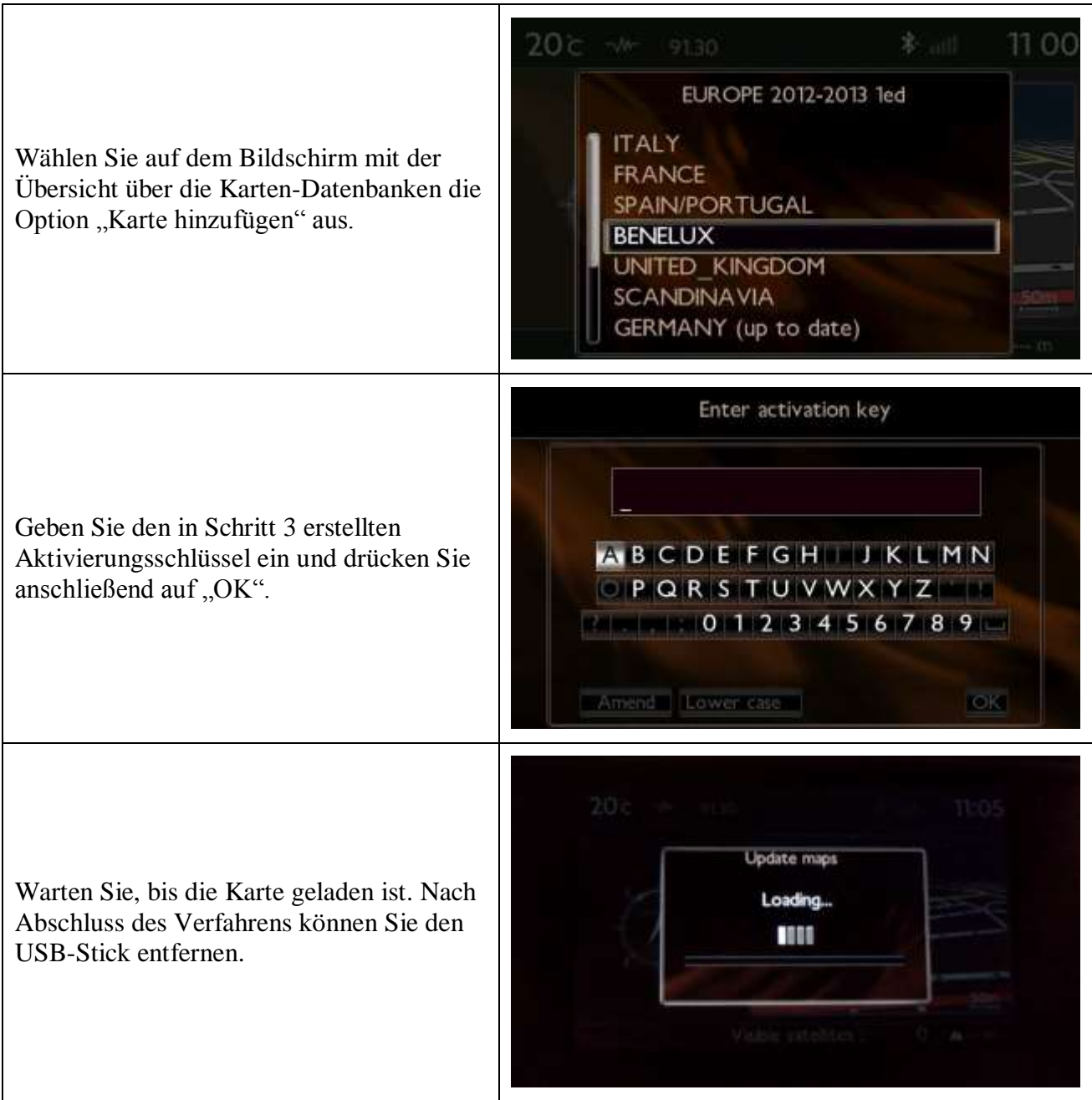

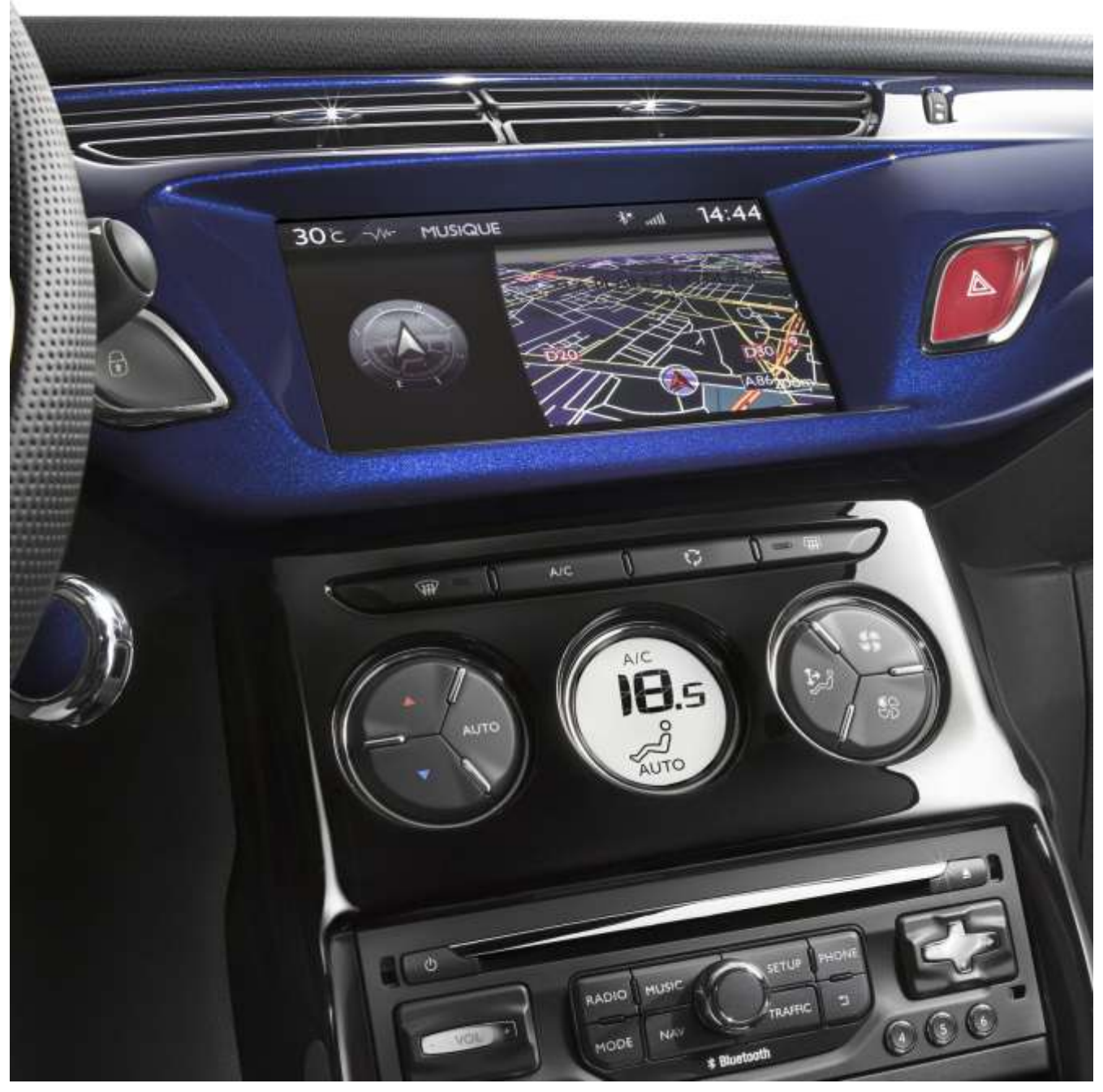

# <span id="page-25-0"></span> **4/ Español**

Este documento describe el proceso de compra, descarga e instalación e actualizaciones de mapas del sitio web [http://citroen.navigation.com/.](http://citroen.navigation.com/)

#### **1. REQUISITOS**

10. Un vehículo Citroën equipado con un sistema de navegación eMyWay.

11. Una llave USB vacía con formato FAT32/MBR, con una capacidad mínima de 1 GB.

(Consulte la sección 4 para obtener información sobre cómo preparar la llave USB).

12. El VIN (número de identificación del vehículo).

El VIN aparece en la sección (E) de los documentos de registro del vehículo: consta de 17 caracteres alfanuméricos y empieza por VF7. Para obtener más información, haga clic [aquí.](http://www.navigation.com/is-bin/intershop.static/WFS/Navteq-Site/Navteq/en_GB/documents/Peugeot/FAQ%20Docs/faq_carid_vin_oct12.pdf)

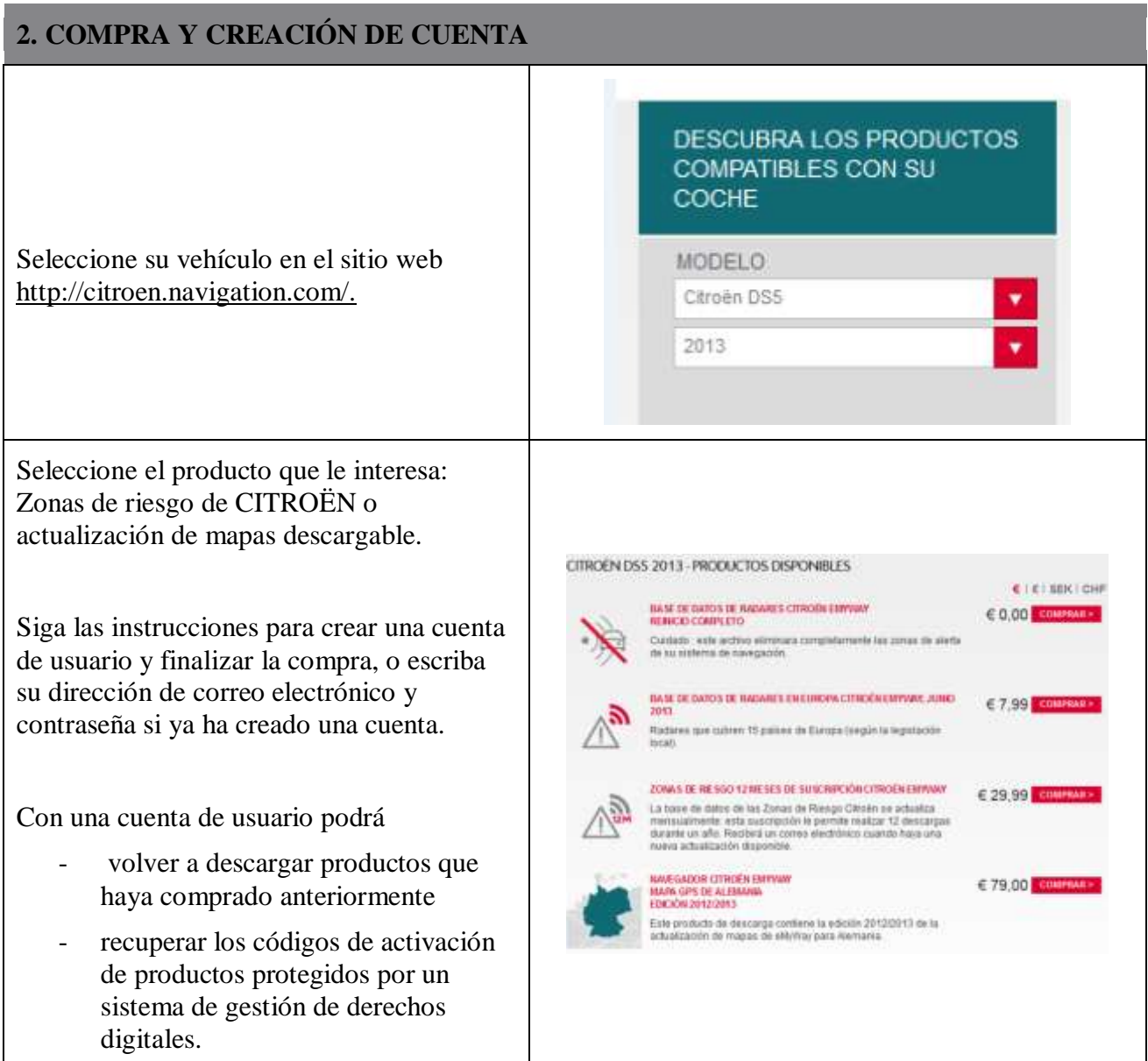

#### **3. ACTUALIZACIÓN DE MAPAS: ACTIVACIÓN**

Los vehículos equipados con eMyWay (RT6) incluyen un sistema pensado para proteger el uso de los datos de NAVTEQ Maps®.

Para instalar estos mapas en el sistema de navegación, debe activarlos con un código.

Este proceso no se aplica a las Zonas de riesgo. En el caso de este producto, vaya directamente al paso 4.

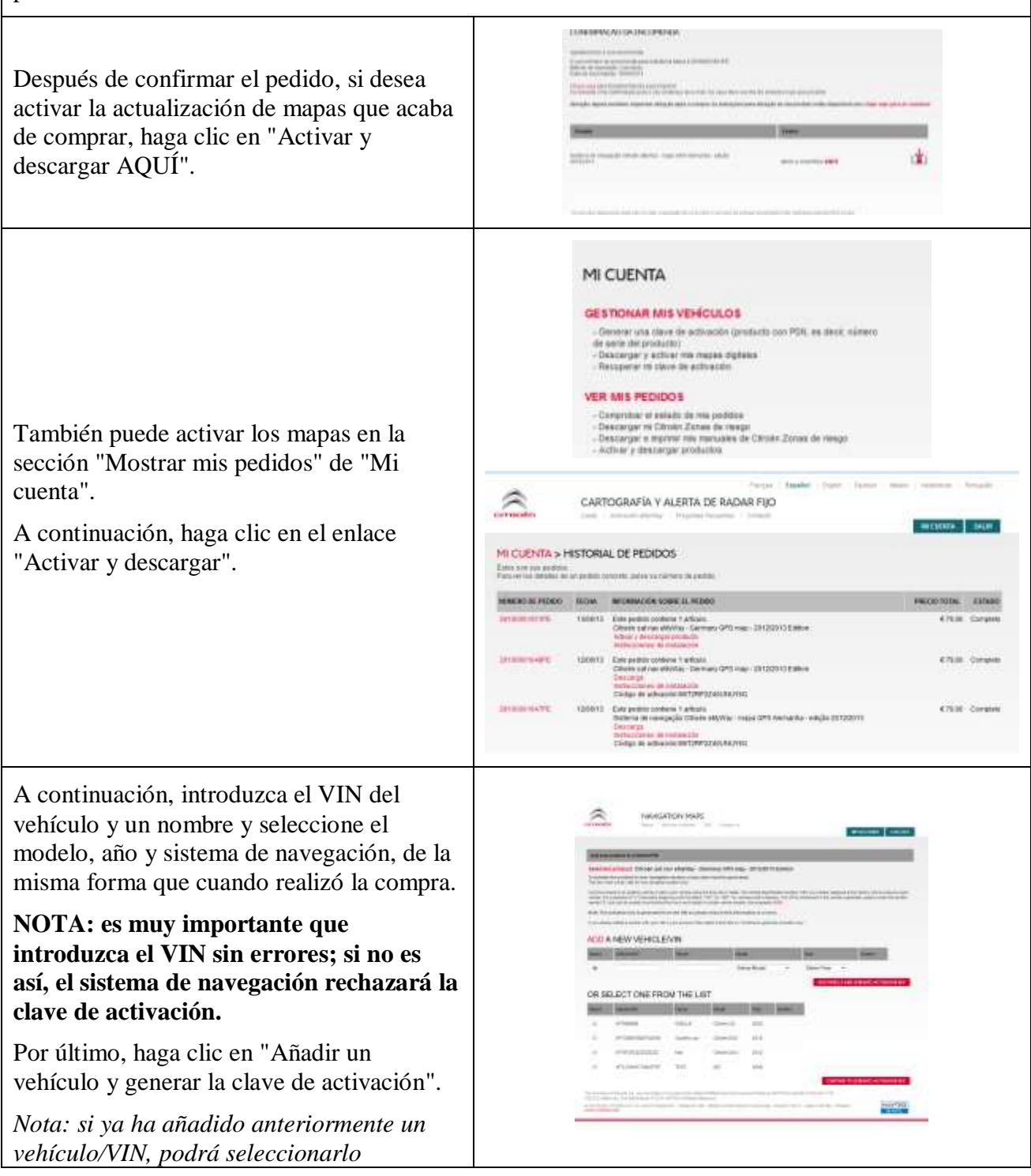

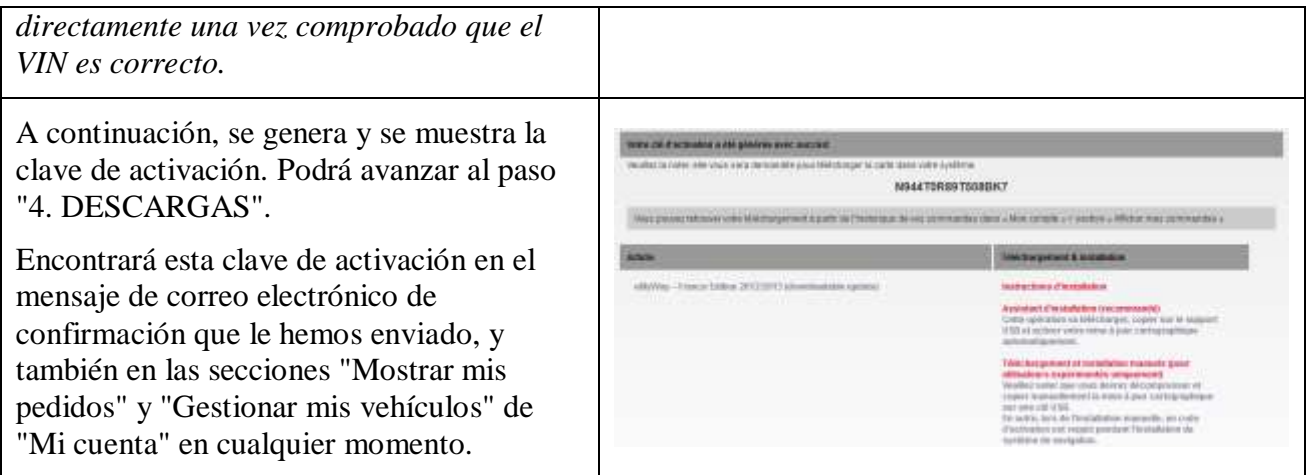

#### **4. DESCARGAS**

#### **Preparar la llave USB (opcional)**

La llave USB que se usa para recibir la actualización de mapas debe tener formato FAT32/MBR para que el sistema la reconozca.

Para evitar problemas, puede restablecerla antes de copiar los archivos de actualización de mapas.

*Nota: si formatea la llave USB se borrarán todos los archivos que contenga.*

Windows:

- Conecte la llave USB a su equipo.
- Inicie el Explorador de archivos (pulse las teclas "Windows" y "E" de forma simultánea).
- Haga clic con el botón secundario en la llave USB y seleccione "Formatear" en el menú contextual.
- Seleccione "FAT32 (predeterminado)" como sistema de archivos y, a continuación, haga clic en Iniciar.

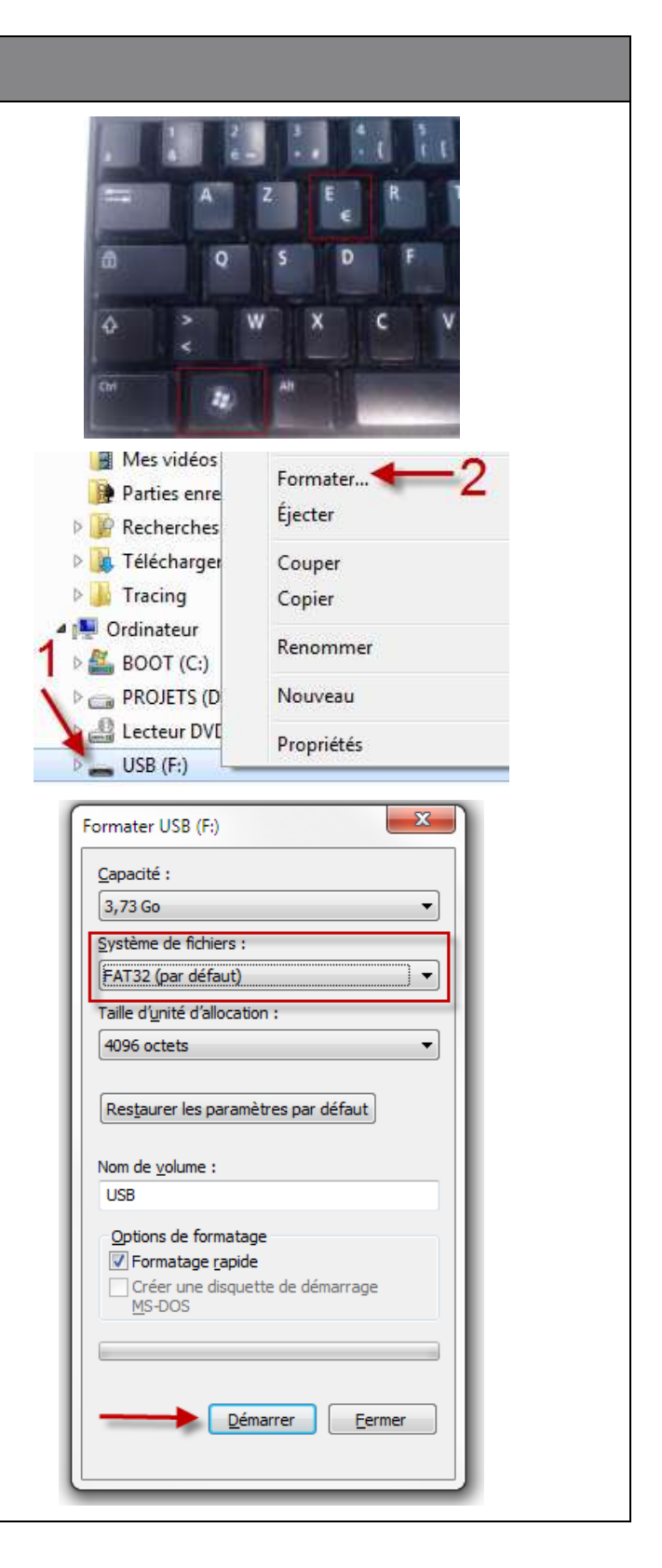

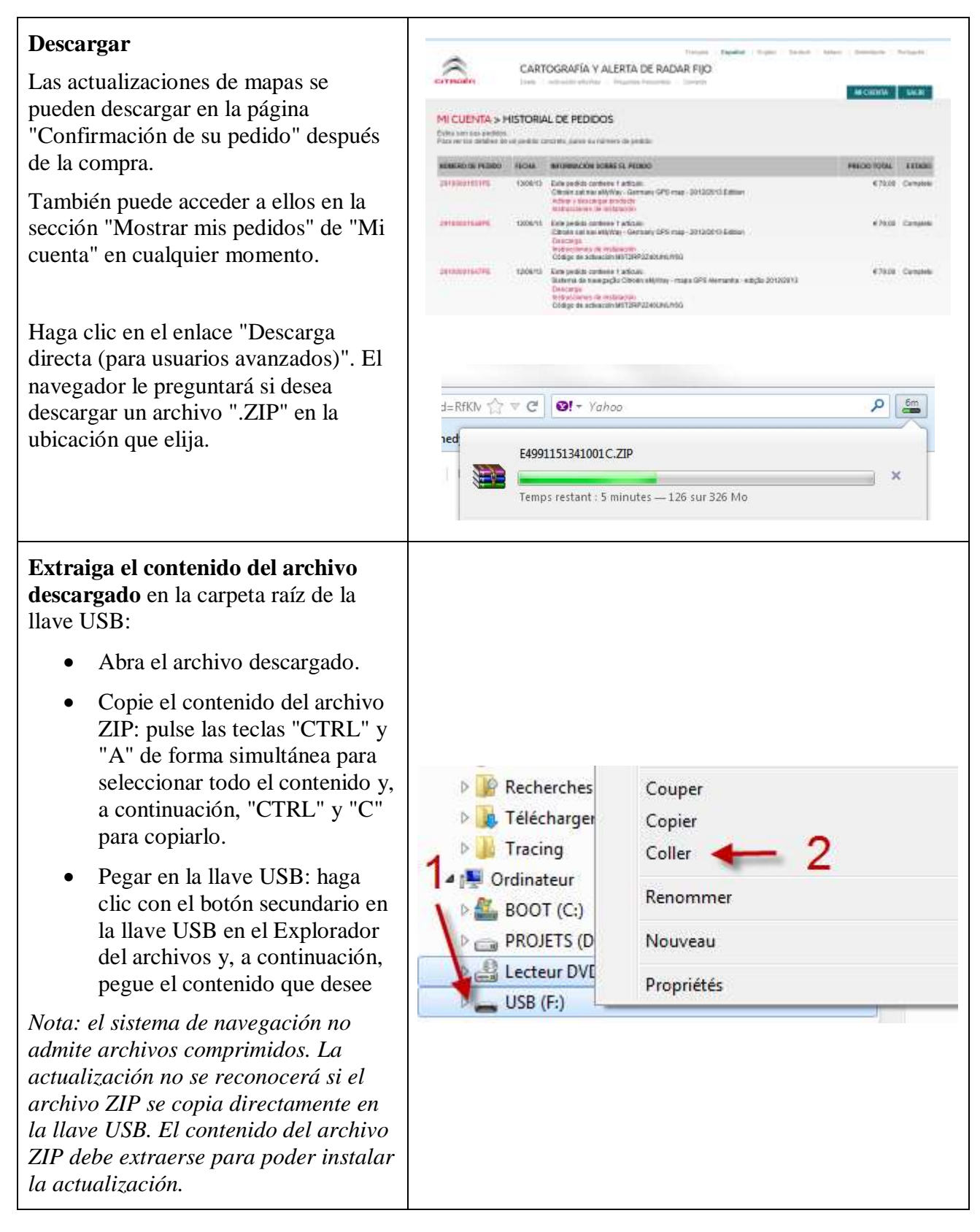

#### **5. ACTUALIZACIÓN DE MAPAS: INSTALACIÓN**

**NOTA: el motor debe estar encendido durante todo el proceso de actualización. En el caso de vehículos híbridos y Stop & Start, desactive el modo Ecológico para evitar que el sistema entre en el modo de suspensión.**

**No use el sistema durante la actualización (navegación, multimedia, teléfono, Bluetooth® o cualquier otra función).**

**No extraiga la llave USB antes de que el proceso de actualización finalice.**

**Compruebe que cuenta con una versión reciente del software (la versión más reciente es 2.21).**

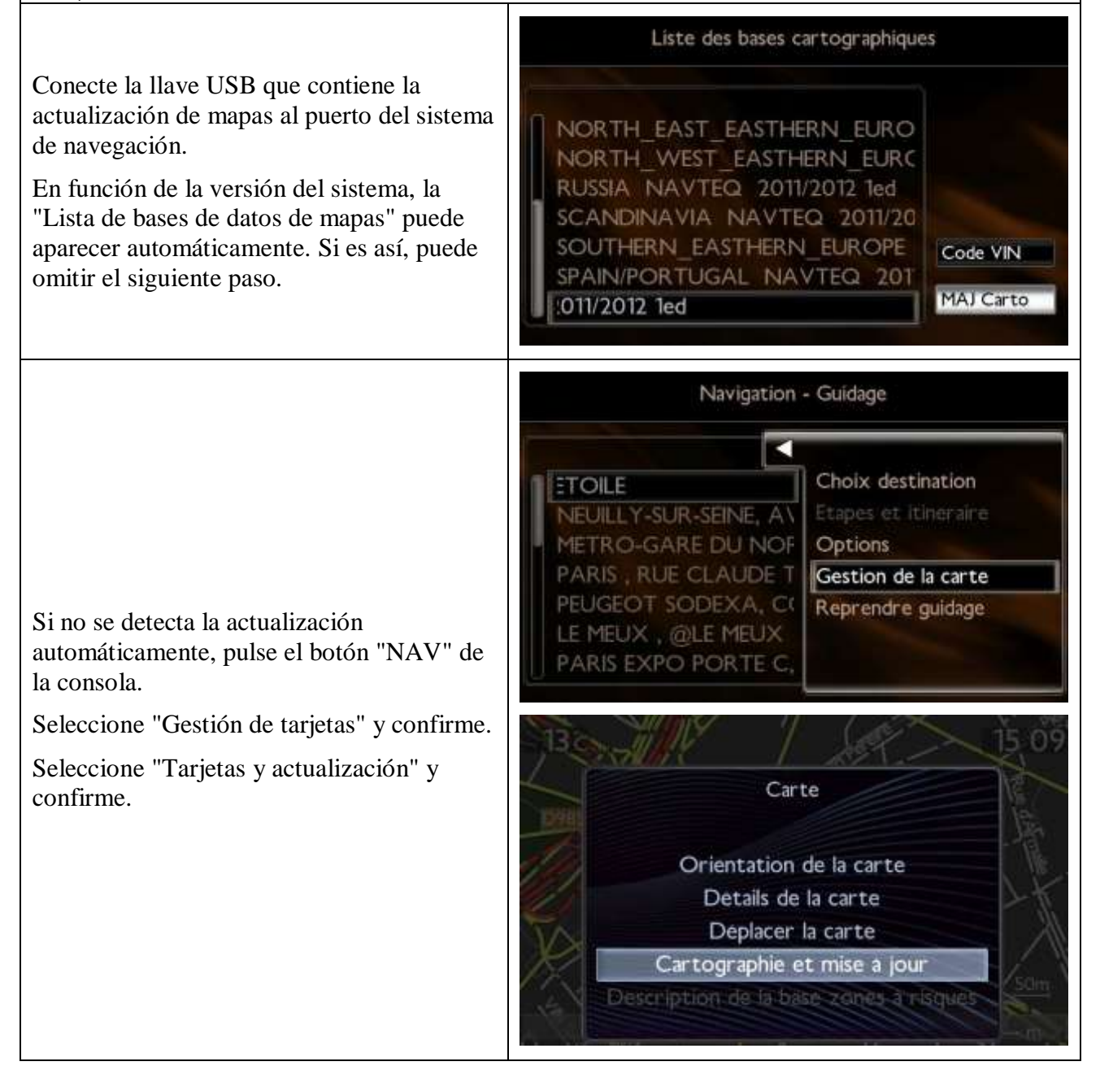

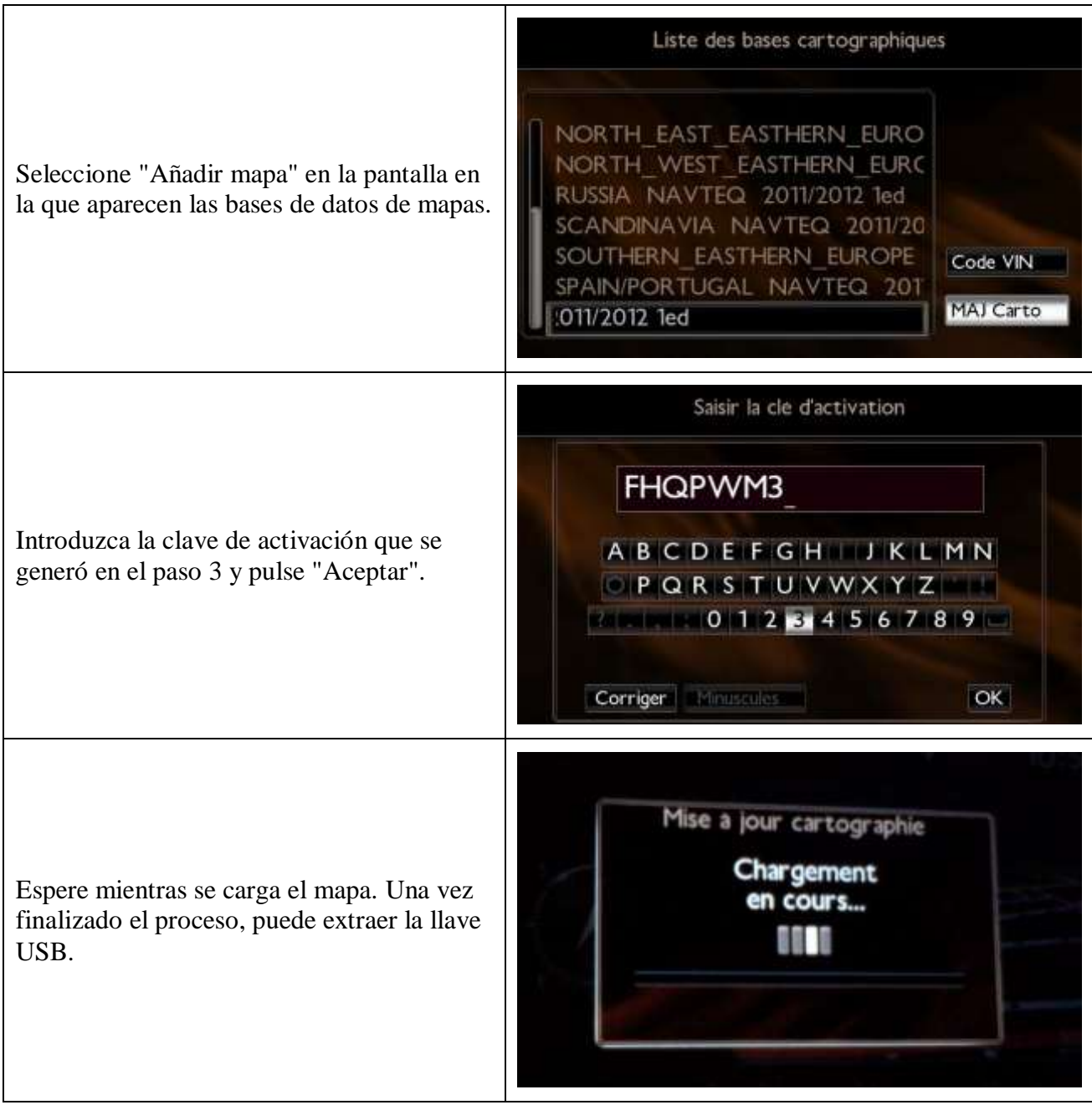

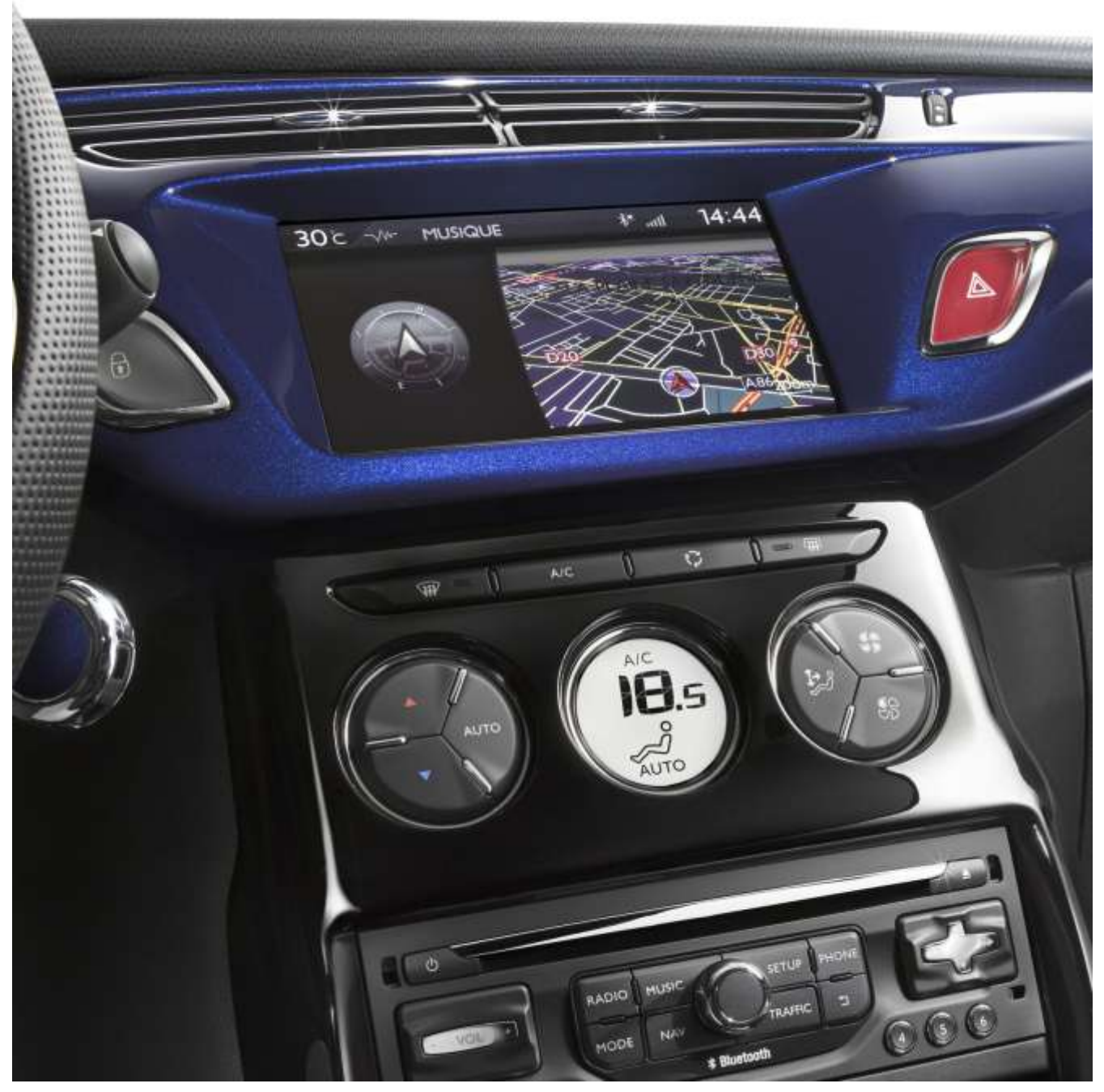

# **5/ Italiano**

<span id="page-33-0"></span>Questo documento descrive la procedura per acquistare, scaricare e installare gli aggiornamenti delle mappe dal sito web <http://citroen.navigation.com/>.

#### **1. REQUISITI**

- 1. Un veicolo Citroën dotato di sistema di navigazione eMyWay.
- 2. Una chiavetta USB vuota formattata FAT32/MBR, con una capacità minima di 1 GB.

Avril 2013 - 34

(Vedi la sezione 4 su come preparare la chiavetta USB.)

3. Il numero del telaio (VIN).

Il numero del telaio (VIN) è indicato nella sezione (E) dei documenti di registrazione del veicolo: consiste in 17 caratteri alfanumerici e inizia con VF7. Per maggiori informazioni cliccare [qui](http://www.navigation.com/is-bin/intershop.static/WFS/Navteq-Site/Navteq/en_GB/documents/Peugeot/FAQ%20Docs/faq_carid_vin_oct12.pdf).

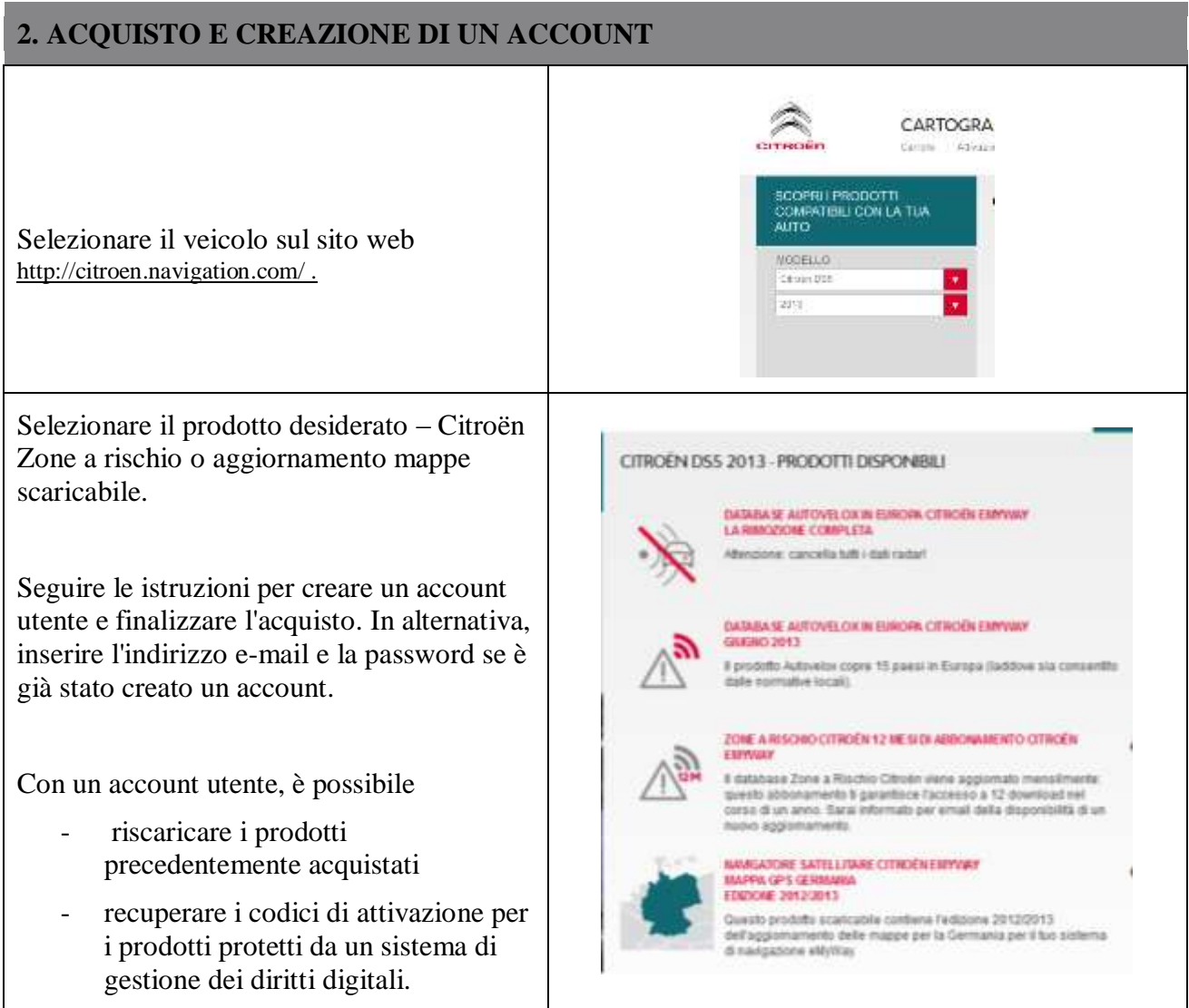

#### **3. AGGIORNAMENTO MAPPE – ATTIVAZIONE**

I veicoli provvisti di eMyWay (RT6) sono dotati di un sistema per la protezione dell'uso dei dati di NAVTEQ Maps®.

Per installare queste mappe nel sistema di navigazione, è necessario attivarle usando un codice.

Questa procedura non si applica alle Zone di rischio. Per questo prodotto, passare direttamente alla fase 4.

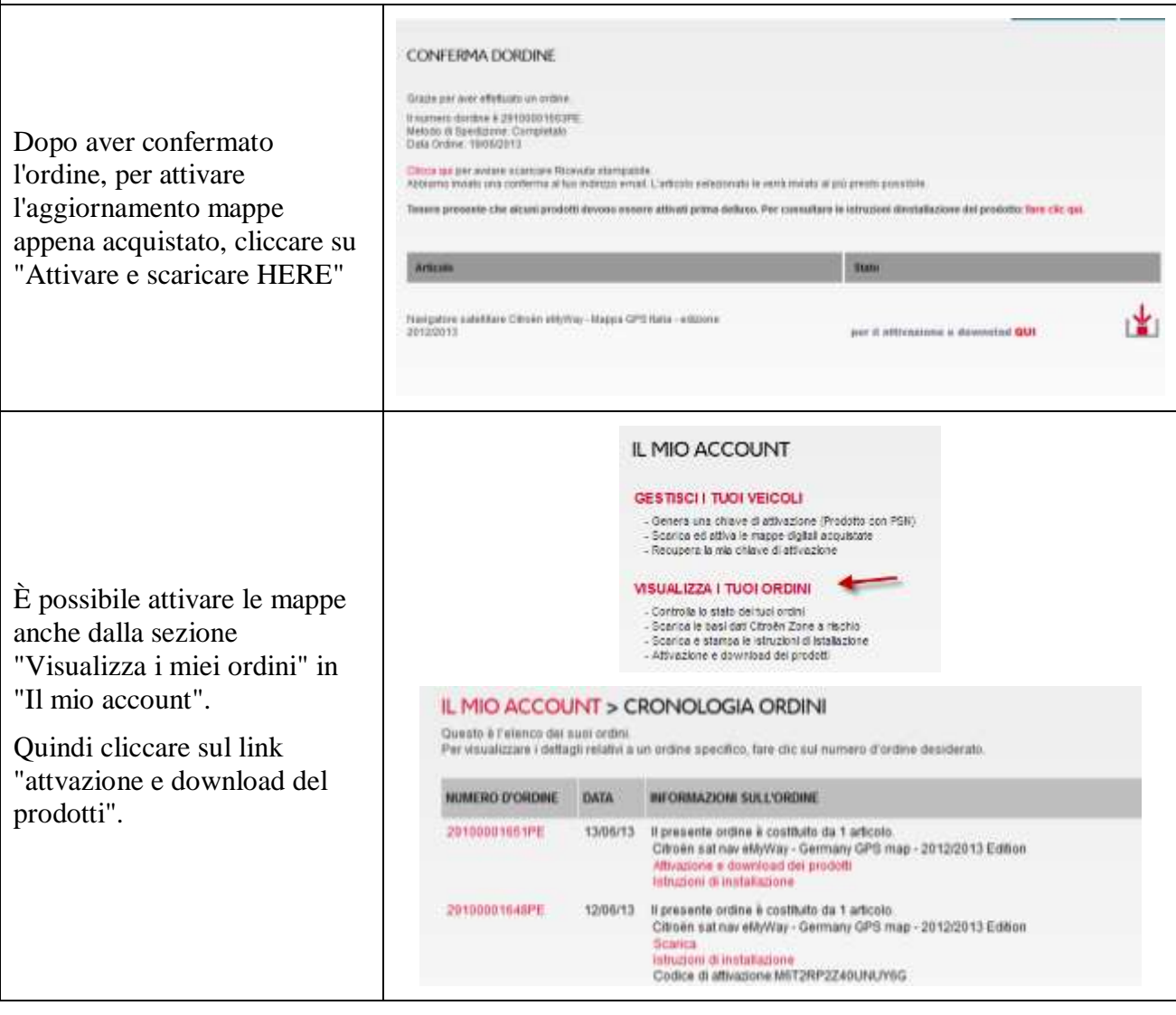

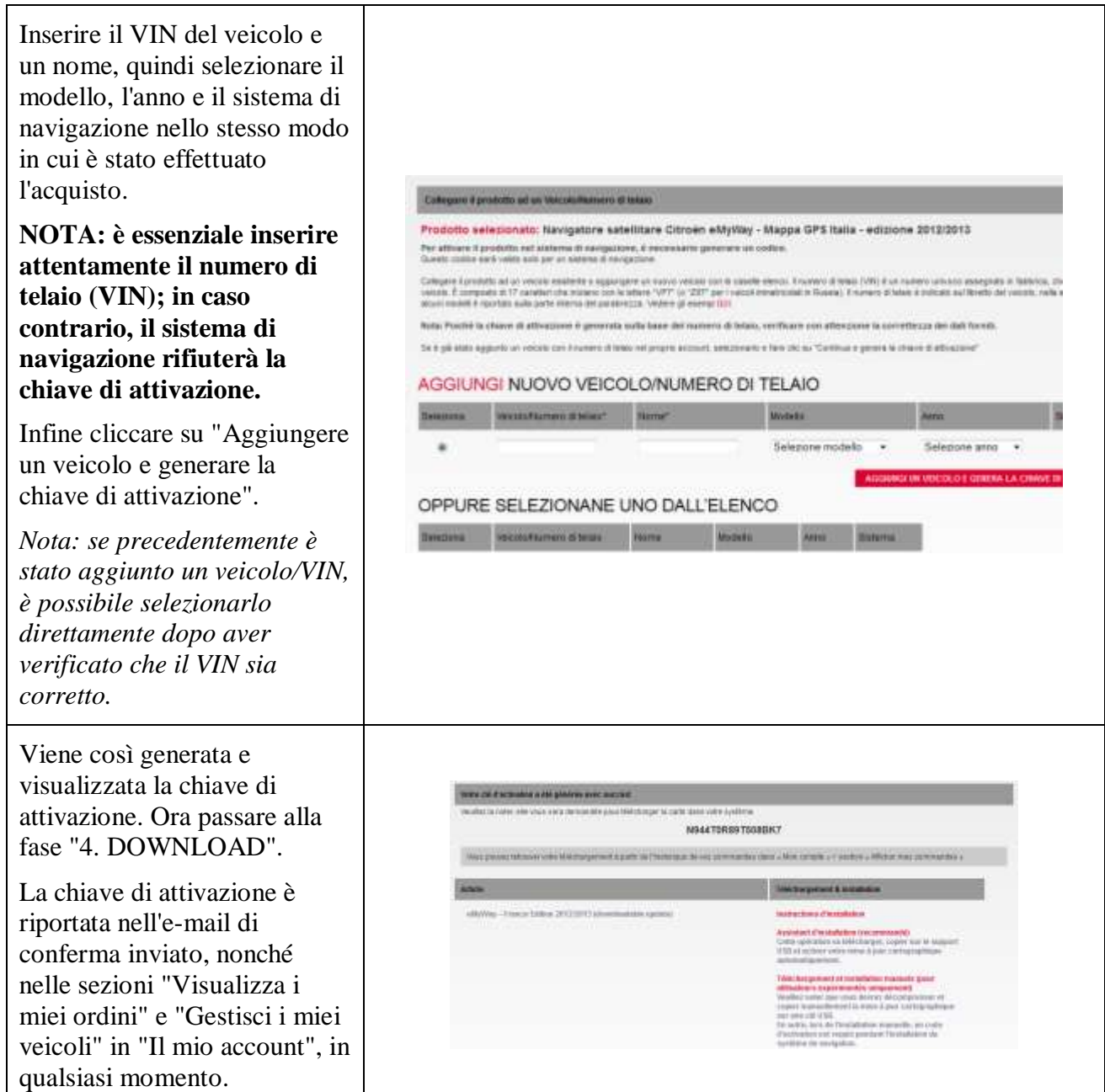

T

#### **4. DOWNLOAD**

#### **Preparazione della chiavetta USB (opzionale)**

La chiavetta USB utilizzata per ricevere l'aggiornamento mappe deve essere formattata FAT32/MBR perché il sistema possa riconoscerla.

Per evitare problemi, si consiglia di resettarla prima di copiare i file dell'aggiornamento mappe.

*Nota: con la formattazione della chiavetta USB i file in essa contenuti verranno eliminati.*

Windows:

- Inserire la chiavetta USB nel computer
- Lanciare Esplora file (premere simultaneamente i tasti "Windows" e "E")
- Cliccare col tasto destro sulla chiavetta USB, quindi selezionare "Formatta" dal menu che viene visualizzato
- Selezionare "FAT32 (impostazione predefinita)" come File system, quindi cliccare su Avvia

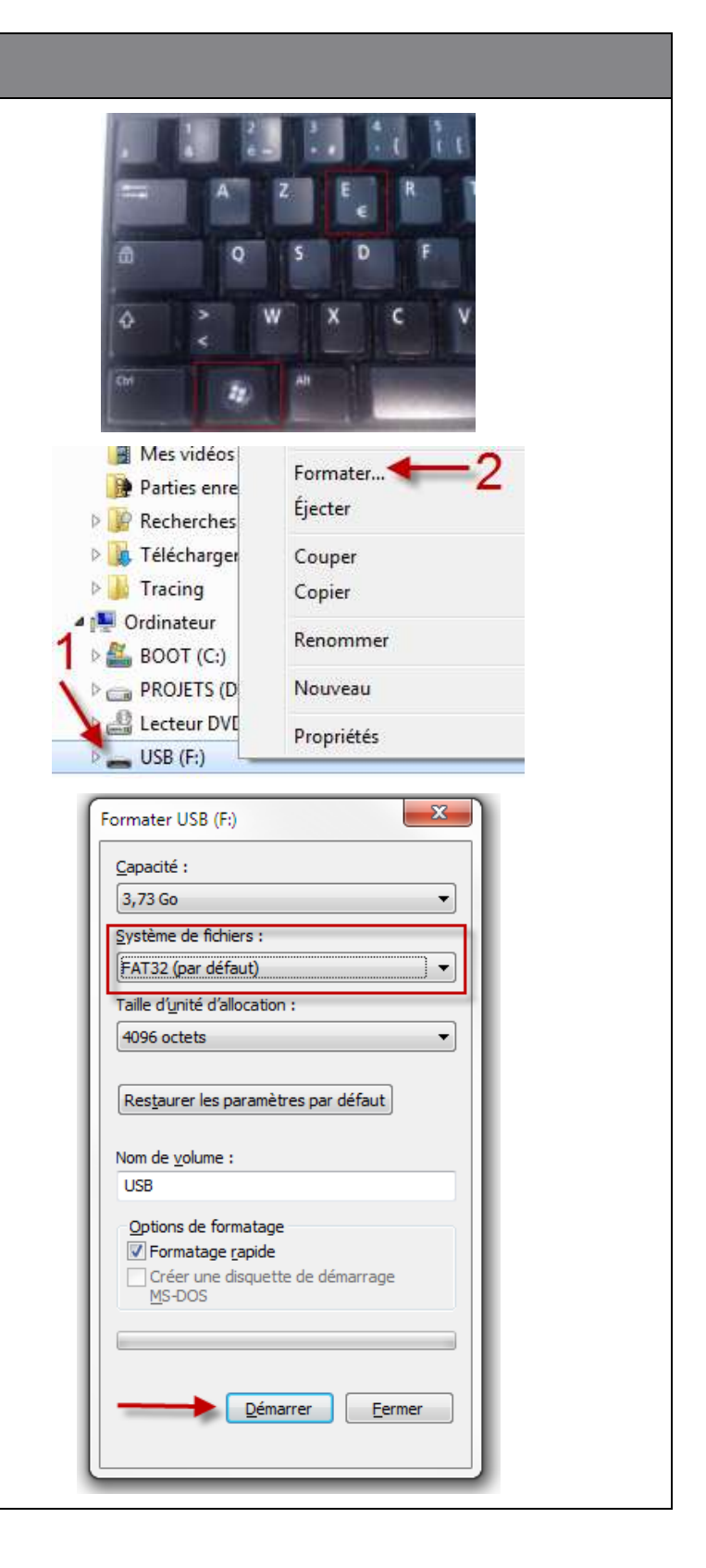

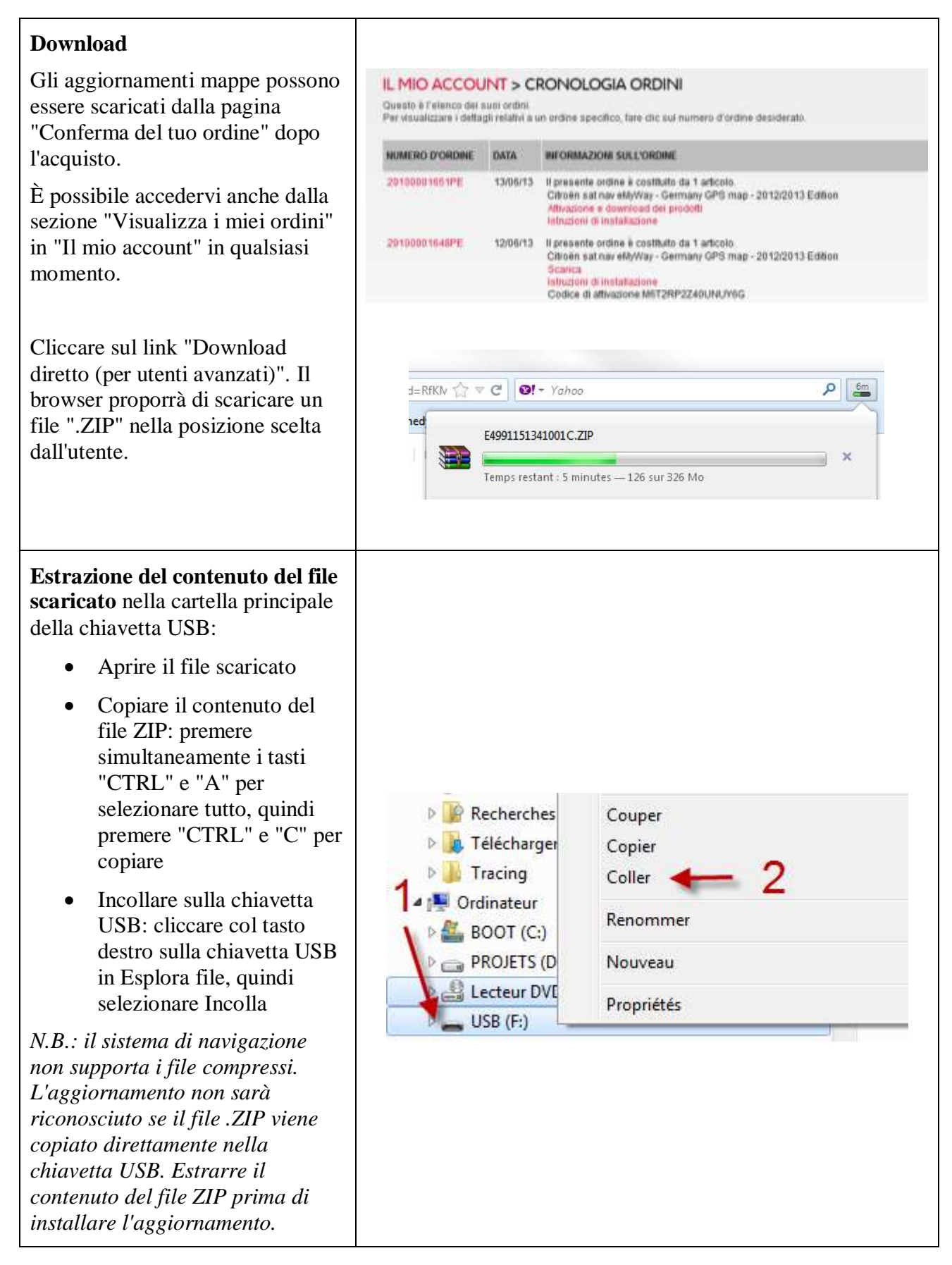

#### **5. AGGIORNAMENTO MAPPE - INSTALLAZIONE**

**NOTA: il motore deve rimanere acceso per l'intera durata dell'aggiornamento.**

**Per i veicoli ibridi e Stop & Start, disattivare la modalità Eco per evitare che il sistema attivi la modalità sospensione.**

**Non usare il sistema durante l'aggiornamento (navigazione, multimedia, telefono, Bluetooth® o qualsiasi altra funzionalità).**

**Non rimuovere la chiavetta USB prima che il processo di aggiornamento sia stato completato Verificare di disporre della versione più aggiornata del software (la versione più aggiornata è 2.21)**

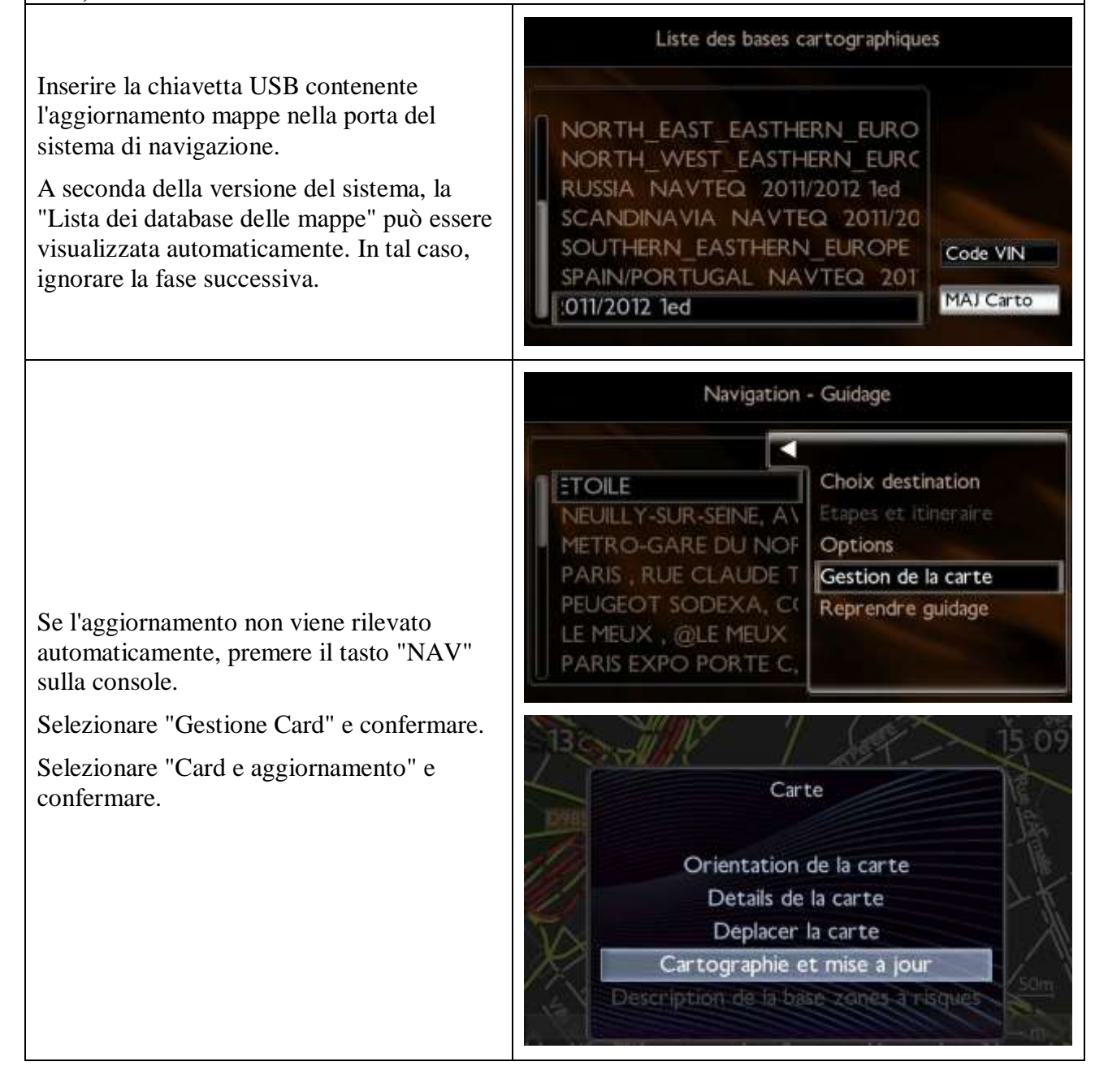

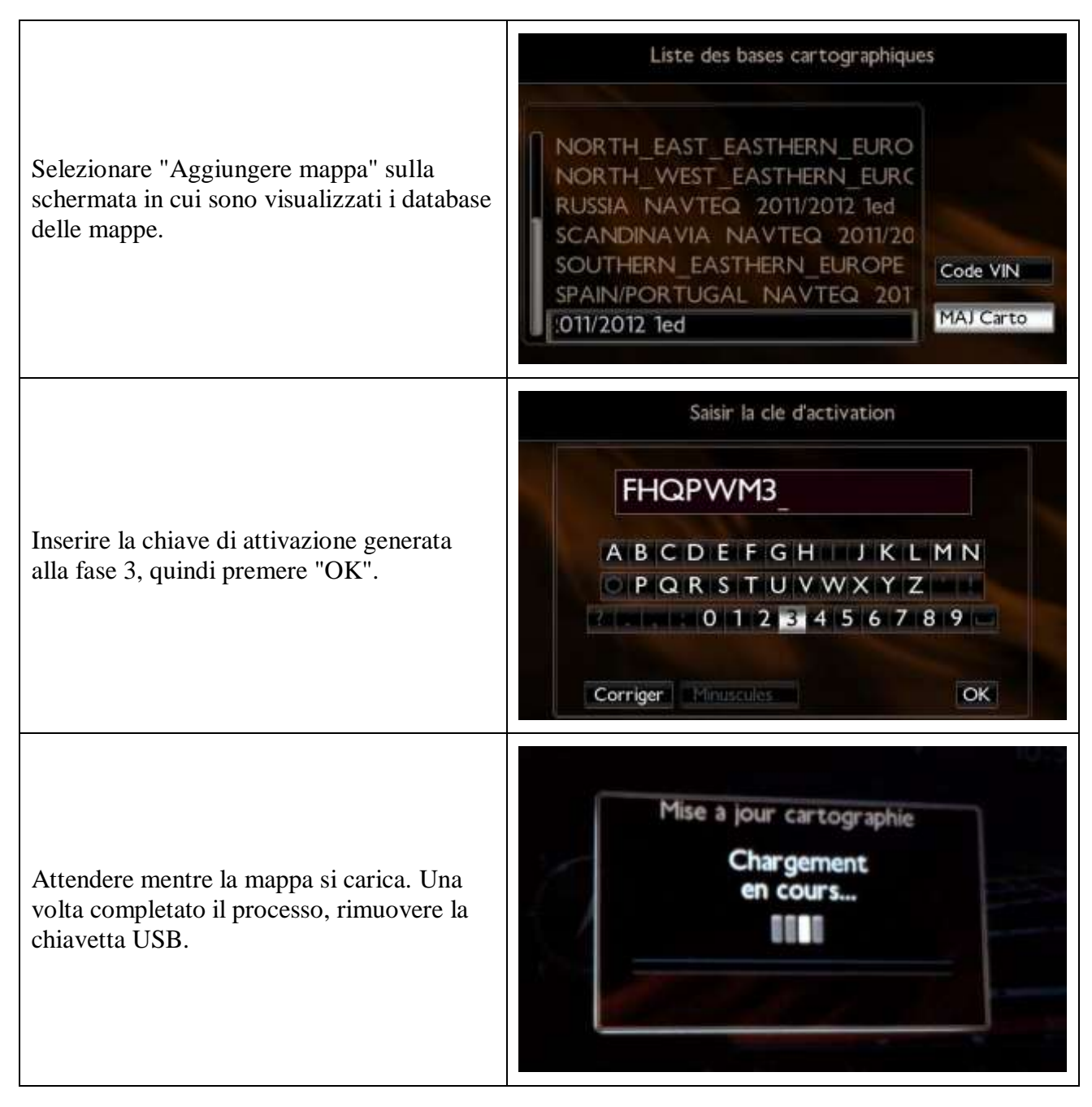

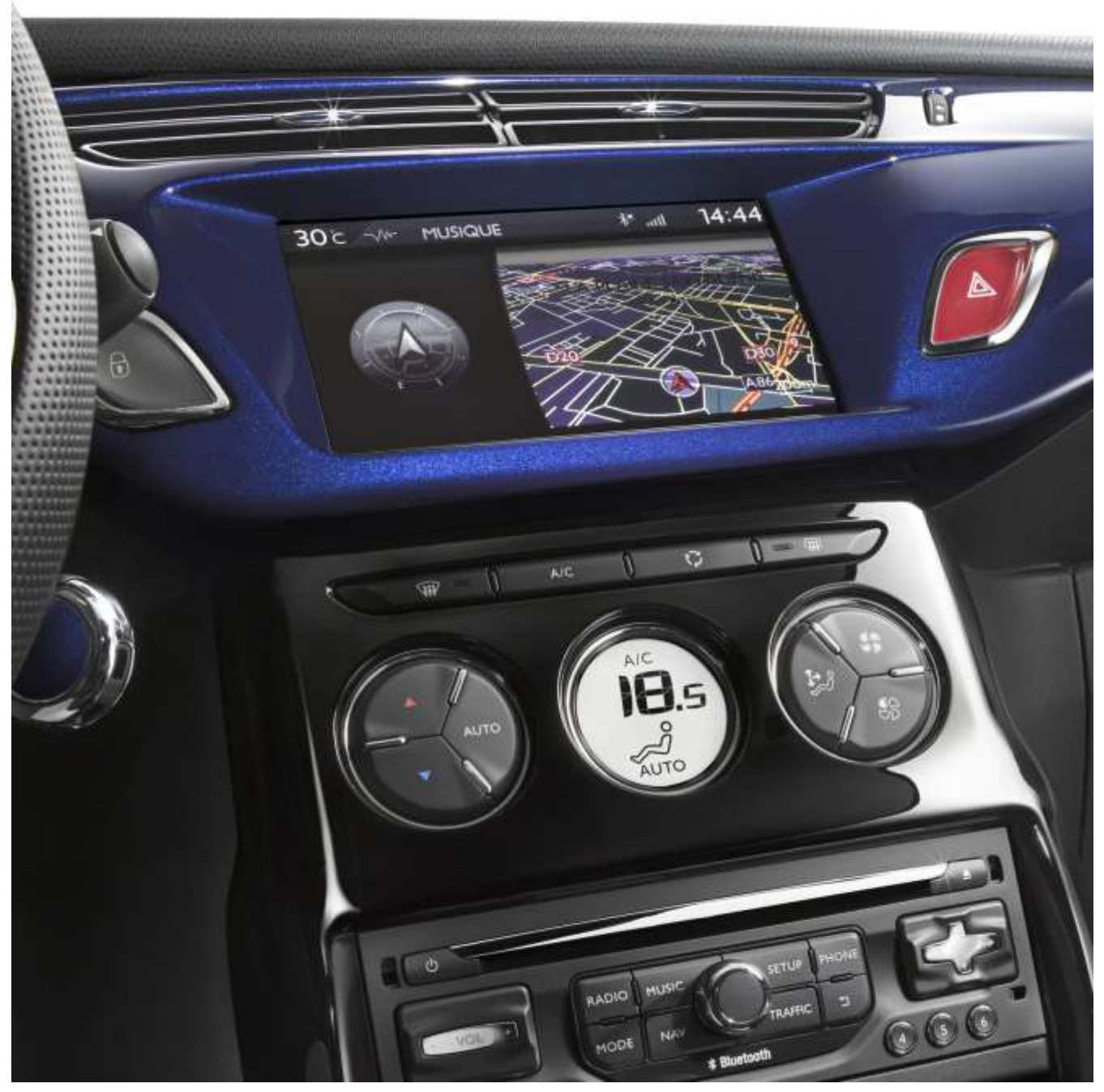

# **6/ Nederlands**

<span id="page-41-0"></span>Dit document beschrijft de procedure voor het aankopen, downloaden en installeren van kaartupdates via de website <http://citroen.navigation.com/>.

#### **1. VEREISTEN**

- 4. Een Citroën-auto met het navigatiesysteem eMyWay.
- 5. Een USB-sleutel, leeg en geformatteerd als FAT32/MBR, met een capaciteit van minstens

Avril 2013 - 42

- 1 GB. (Zie hoofdstuk 4 voor het voorbereiden van de USB-sleutel.)
- 6. Het identificatienummer van het voertuig (VIN).

Het VIN staat op het kentekenbewijs. De code bestaat uit 17 alfanumerieke tekens en begint met VF7. Klik [hier](http://www.navigation.com/is-bin/intershop.static/WFS/Navteq-Site/Navteq/en_GB/documents/Peugeot/FAQ%20Docs/faq_carid_vin_oct12.pdf) voor meer informatie.

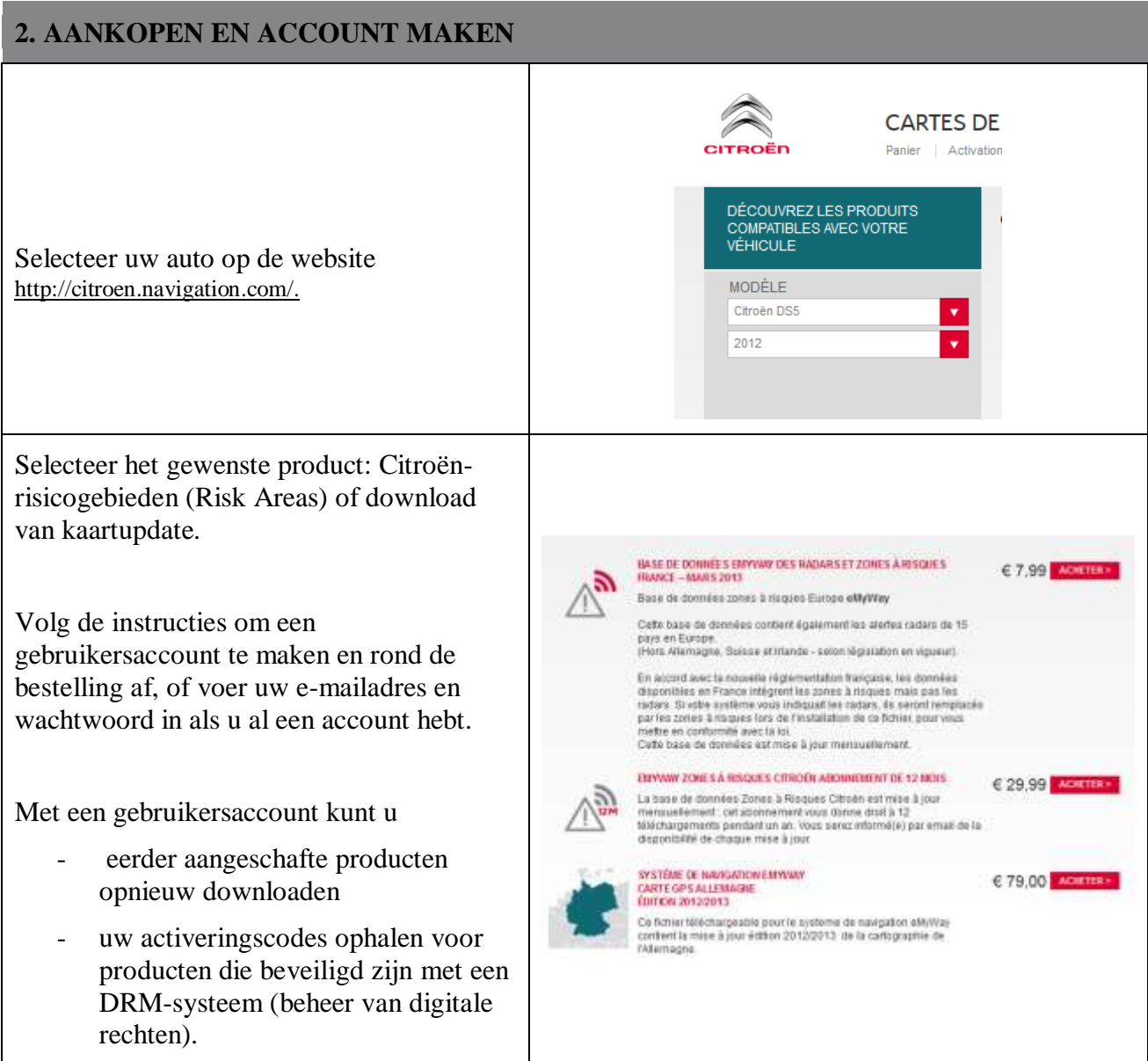

#### **3. KAARTUPDATE – ACTIVEREN**

In auto's met eMyWay (RT6) is een systeem geïnstalleerd waarmee het gebruik van NAVTEQ Maps®-gegevens beveiligd wordt.

Om deze kaarten in het navigatiesysteem te installeren, moet u ze eerst activeren met behulp van een code.

Deze procedure geldt niet voor Risk Areas (risicogebieden). Ga voor dit product direct door naar stap 4.

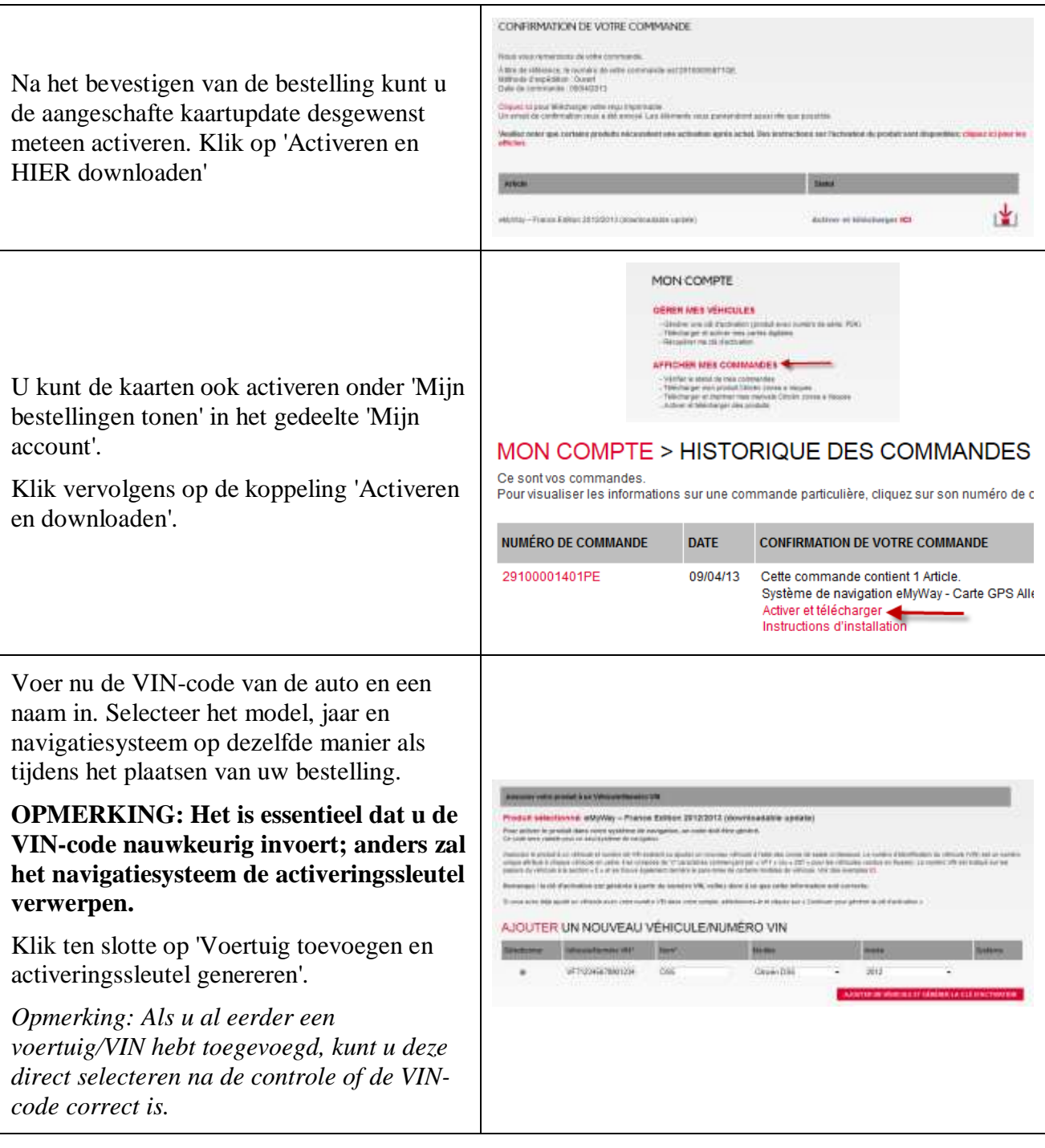

Vervolgens wordt de activeringssleutel gegenereerd en weergegeven. U kunt nu verder gaan met stap '4. DOWNLOADEN'.

U kunt deze activeringssleutel vinden in de bevestigingsmail die u hebt ontvangen, evenals op elk moment in de gedeeltes 'Mijn bestellingen tonen' en 'Mijn voertuigen beheren' van 'Mijn account'.

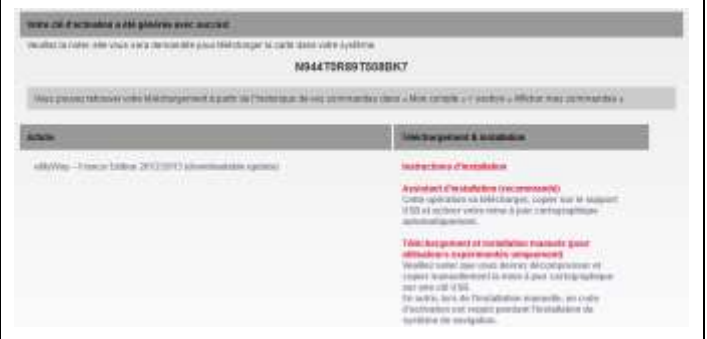

#### **4. DOWNLOADEN**

#### **De USB-sleutel voorbereiden (optie)**

De USB-sleutel die gebruikt wordt voor het ontvangen van de kaartupdate moet geformatteerd zijn als FAT32/MBR. Anders wordt de sleutel niet door het systeem herkend.

Om eventuele problemen te voorkomen, kunt u hem resetten voordat u de kaartupdatebestanden kopieert.

*Opmerking: Als u de USB-sleutel formatteert, worden alle bestanden op de sleutel gewist.*

Windows:

- Plaats de USB-sleutel in uw computer
- Start de Bestandsverkenner (druk gelijktijdig op de toetsen 'Windows' en 'E')
- Klik met de rechtermuisknop op de USB-sleutel en selecteer in het contextmenu 'Formatteren'
- Selecteer 'FAT32 (standaardinstelling)' als het bestandssysteem en klik vervolgens op Start

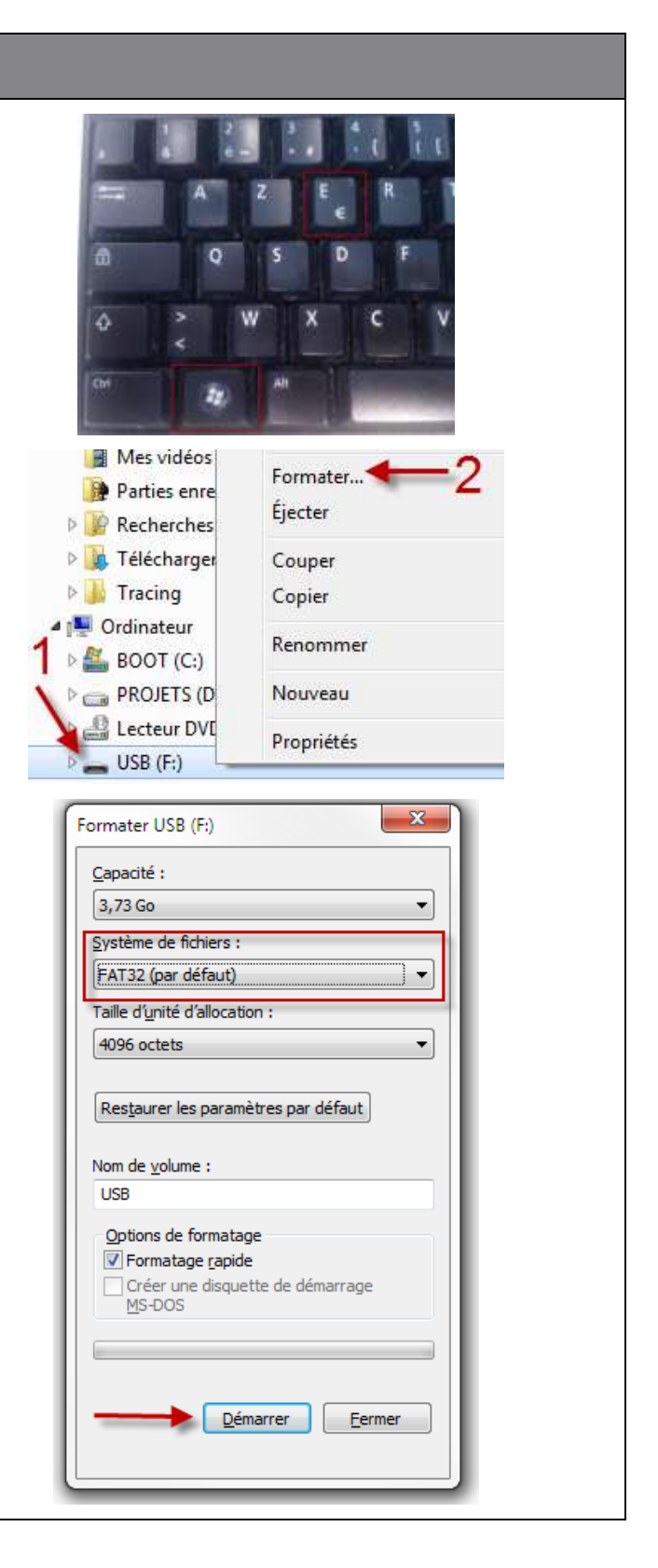

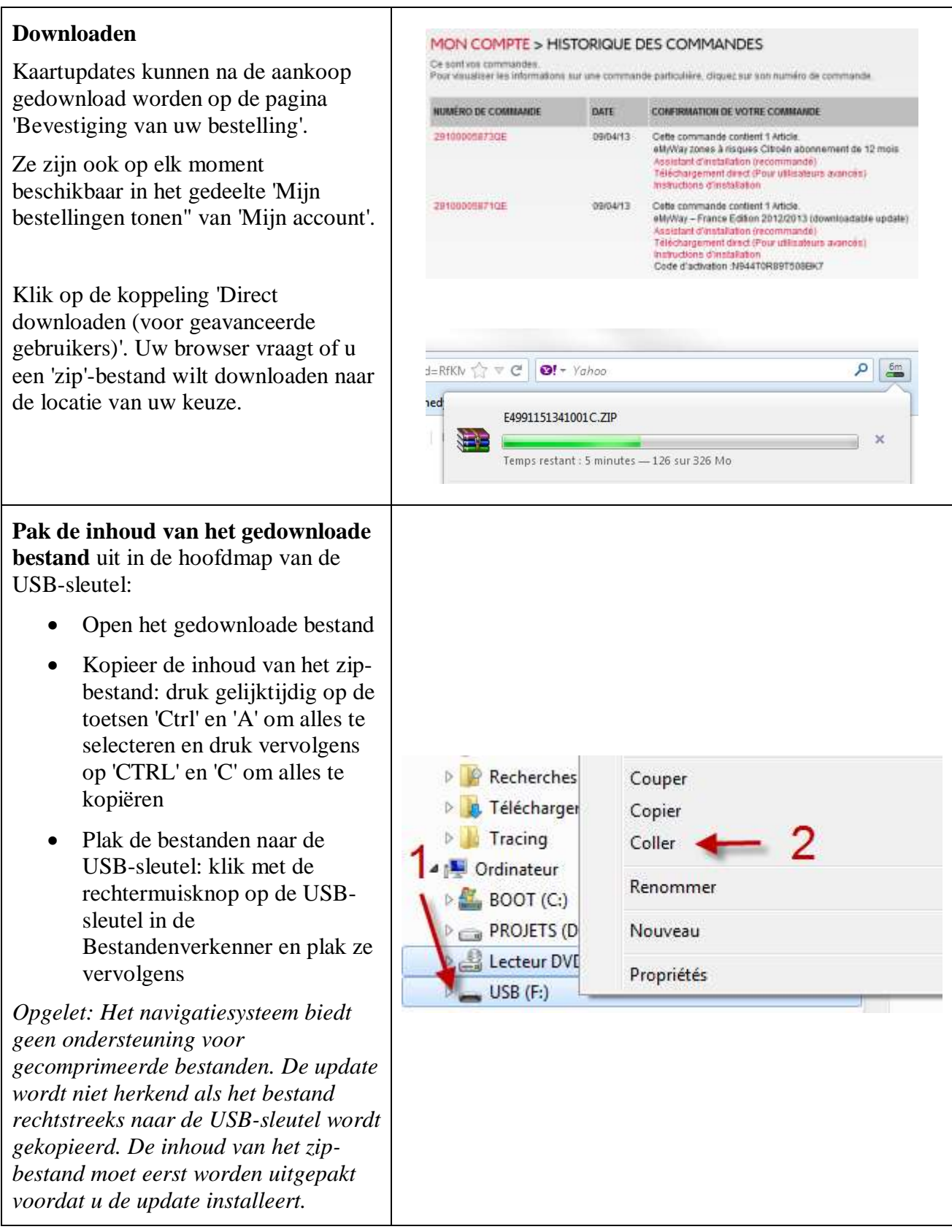

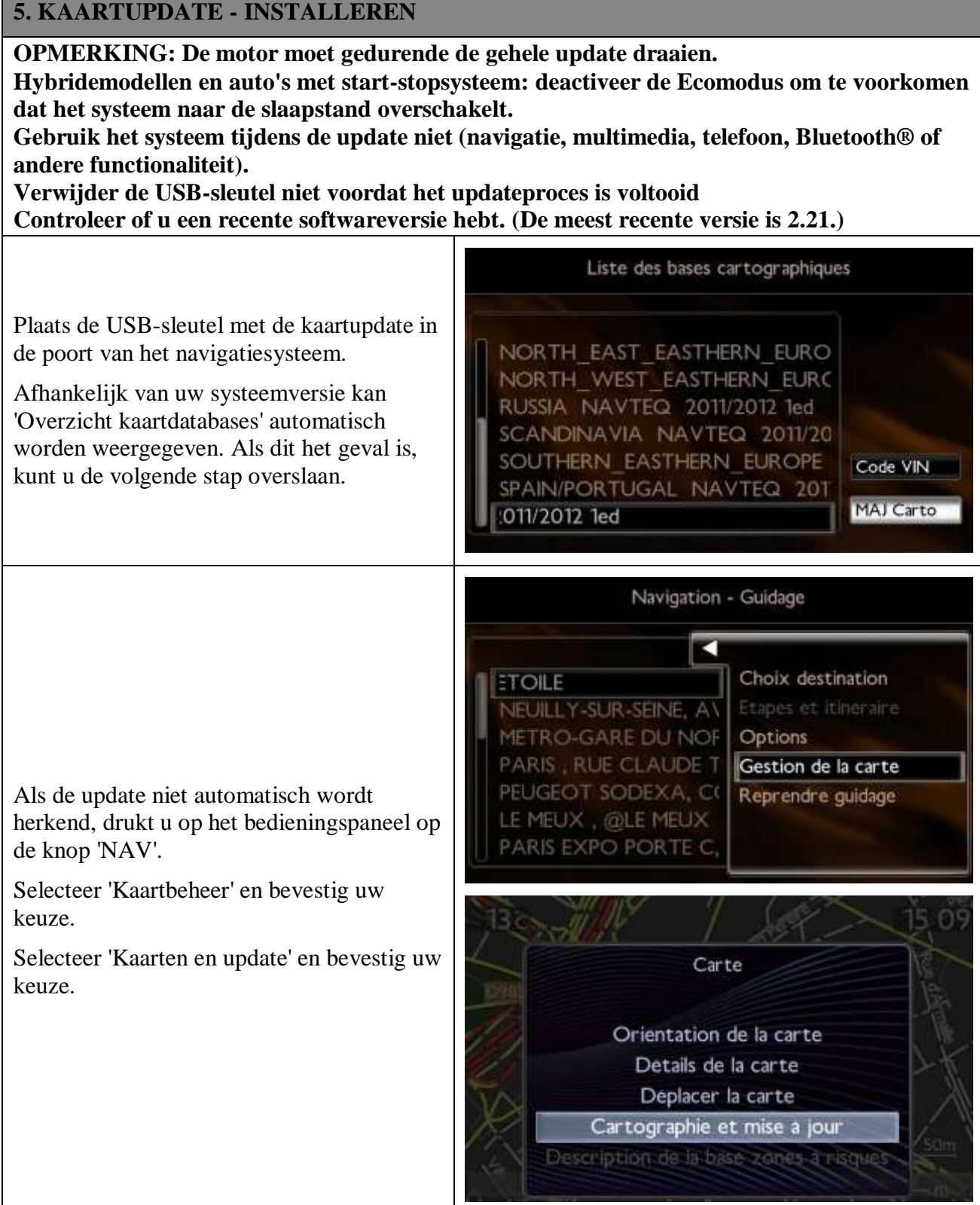

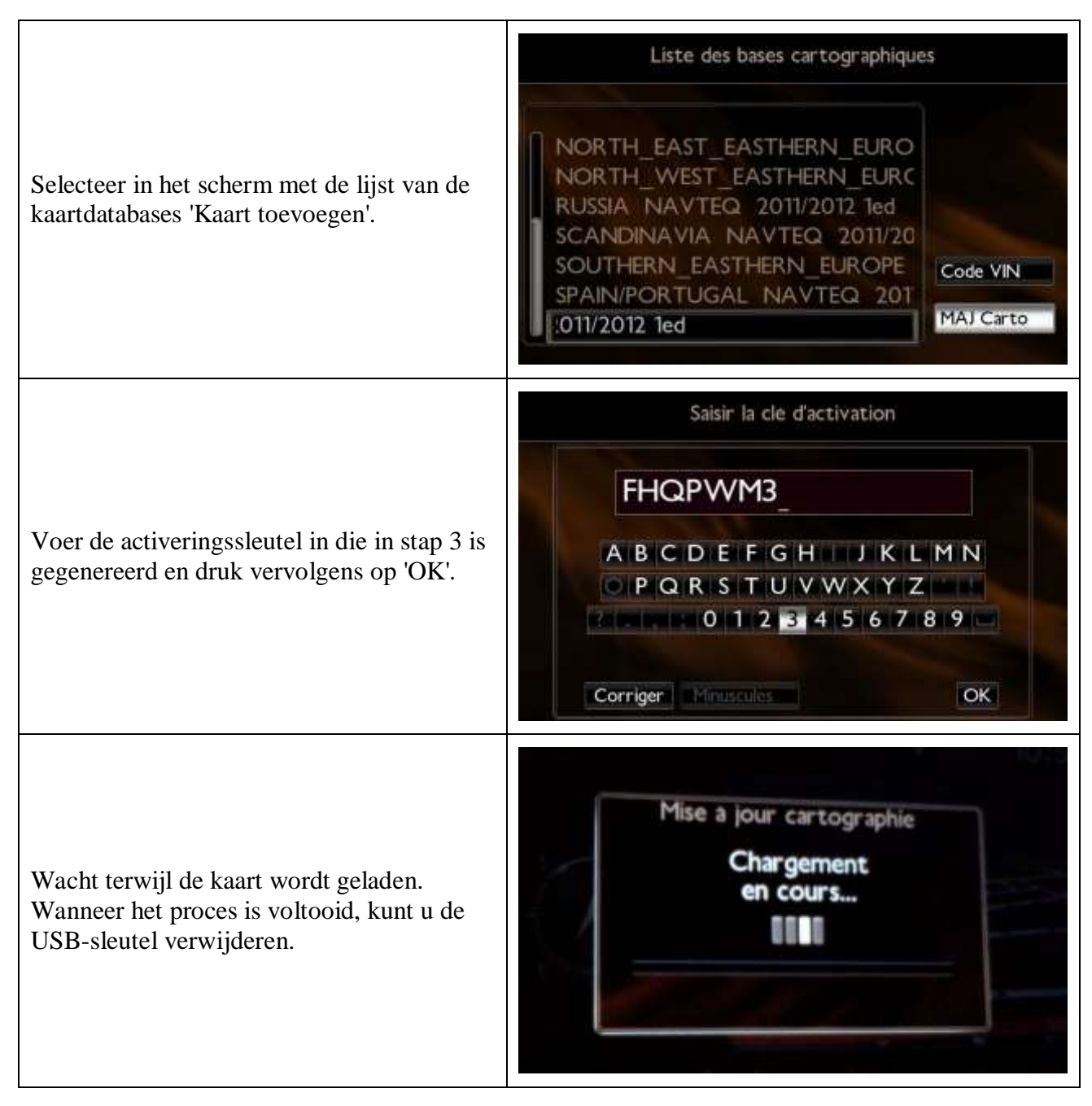

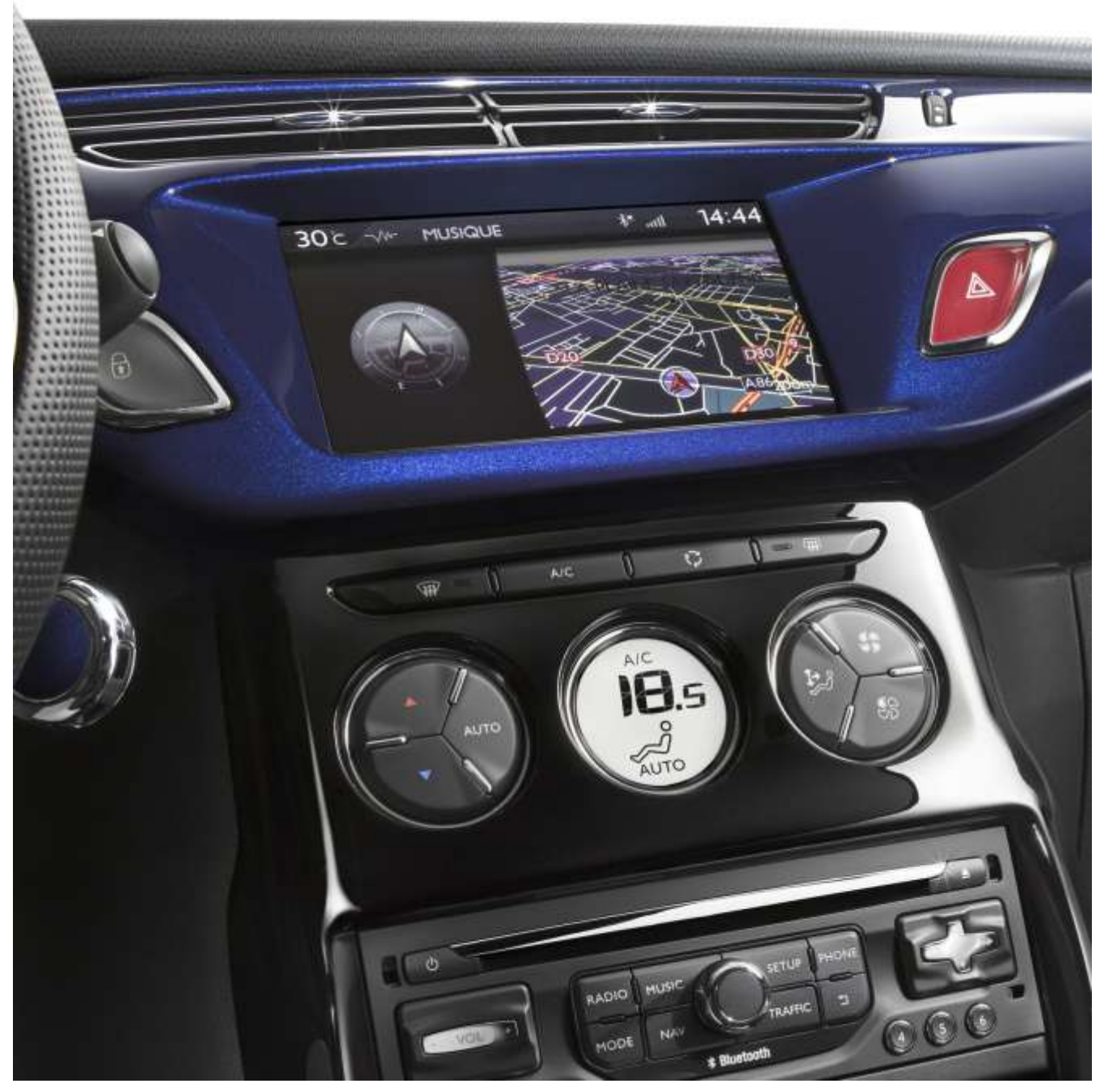

# **7/ Português**

<span id="page-49-0"></span>Este documento descreve o procedimento para comprar, descarregar e instalar actualizações de mapas a partir do website <http://citroen.navigation.com/>.

#### **1. REQUISITOS**

- 7. Um veículo Citroën equipado com um sistema de navegação eMyWay.
- 8. Uma pen USB em branco, formatada para FAT32/MBR, com uma capacidade mínima de

- 1 GB. (Ver na secção 4 como preparar a pen USB.)
- 9. O número de identificação do veículo (VIN).

O VIN aparece na secção (E) dos documentos de registo do veículo: é formado por 17 caracteres alfanuméricos e começa por VF7. Para obter mais informações, clique [aqui](http://www.navigation.com/is-bin/intershop.static/WFS/Navteq-Site/Navteq/en_GB/documents/Peugeot/FAQ%20Docs/faq_carid_vin_oct12.pdf).

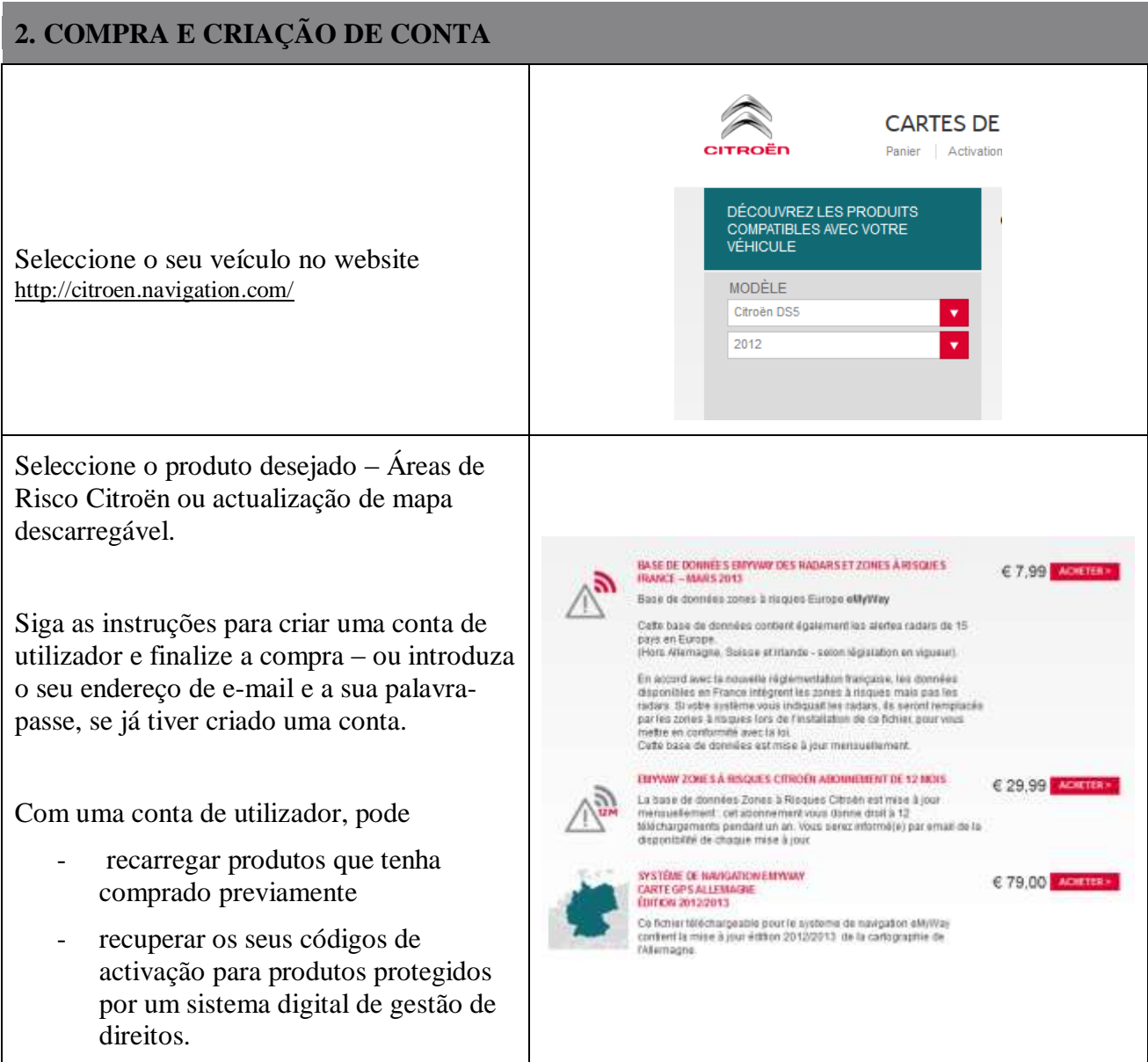

#### **3. ACTUALIZAÇÃO DE MAPA – ACTIVAÇÃO**

Os veículos equipados com eMyWay (RT6) têm instalado um sistema para proteger a utilização de dados NAVTEQ Maps®.

Para instalar estes mapas no sistema de navegação, é necessário activá-los utilizando um código.

Este procedimento não se aplica a Áreas de Risco. No caso deste produto, avance directamente para o passo 4.

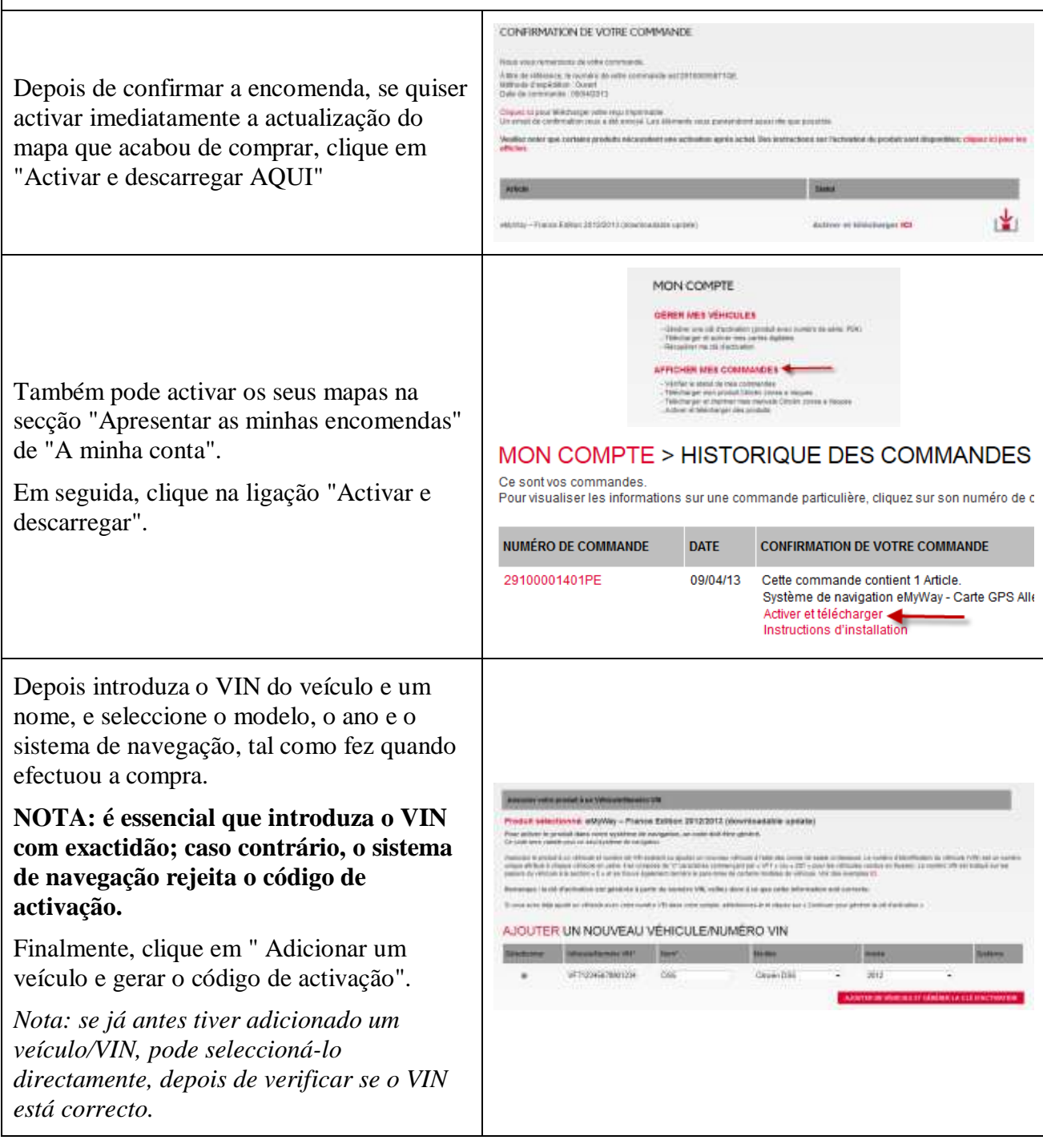

O código de activação é então gerado e apresentado. Pode avançar para o passo "4. DESCARREGAR".

Pode encontrar este código de activação no e-mail de confirmação que lhe foi enviado, assim como nas secções "Apresentar as minhas encomendas" e "Gerir os meus veículos" de "A minha conta", em qualquer altura.

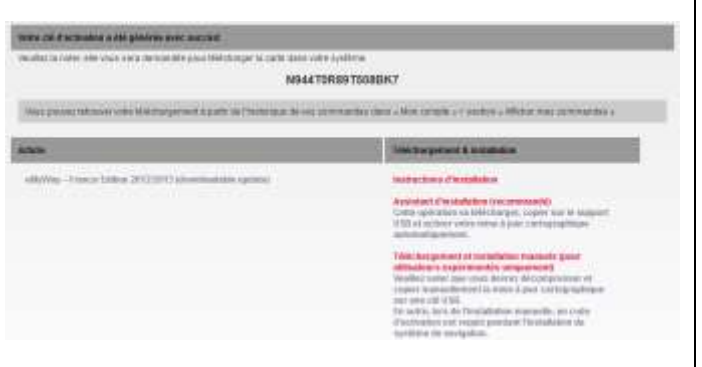

#### **4. DESCARREGAR**

#### **Preparar a pen USB (opcional)**

Para poder ser reconhecida pelo sistema, a pen USB utilizada para receber a actualização do mapa tem de estar no formato FAT32/MBR.

Para evitar problemas, pode reiniciá-la antes de copiar os ficheiros da actualização do mapa.

*Nota: se formatar a pen USB, apaga todos os ficheiros nela contidos.*

#### Windows:

- Introduza a pen USB no seu computador
- Inicie o Explorador de ficheiros (prima as teclas "Windows" e "E" simultaneamente)
- Com o botão direito do rato, clique na pen USB e, em seguida, seleccione "Formatar" no menu de contexto
- Seleccione "FAT32 (predefinição)" como sistema de ficheiros e depois clique em Iniciar

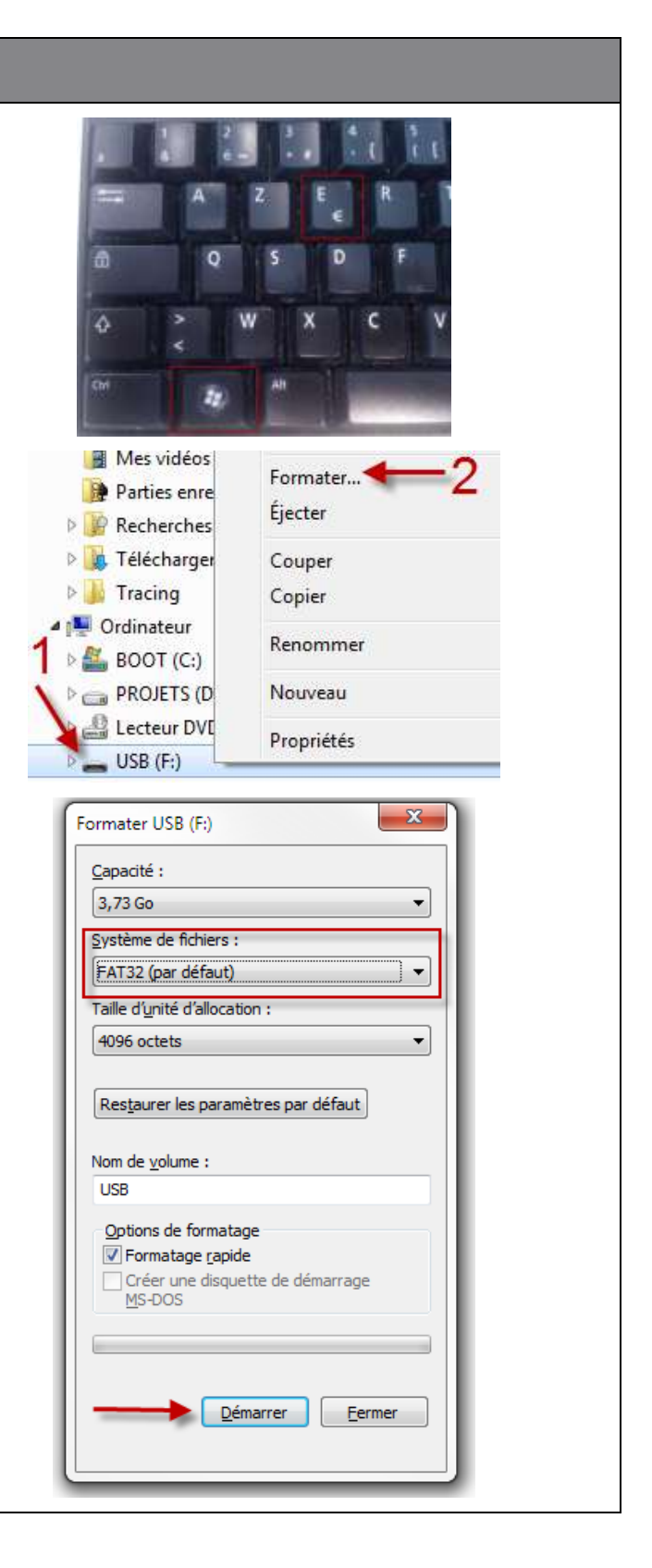

#### **A descarregar** As actualizações de mapas podem ser MON COMPTE > HISTORIQUE DES COMMANDES descarregadas a partir da página Ce sont von commanden.<br>Pour visualizer les informations sur une commande particulière, diquez sur son numéro de commande "Confirmação da sua encomenda", depois de efectuada a compra. NUMÉRO DE COMMANDE DATE CONFIRMATION DE VOTRE COMMANDE 29100001873GE Cette commande contient 1 Article.<br>eMyWay zones à risques Citroën abonnement de 12 mois 09/04/13 Também pode aceder às actualizações Assistant d'installation (recommandé)<br>Téléchargement direct (Pour utilisateurs avancés)<br>Instructions d'installation dos mapas na secção "Apresentar as minhas encomendas" de "A minha 291000048710F ORGANIE Cabe commande content 1 Article.<br>eM/Way - France Edition 2012/2013 (downloadable update) conta", em qualquer altura. Assistant d'installation (recommandé)<br>Téléchargement direct (Pour utilisateurs avancés) in d'imatali Code d'activation :N944T0RB9T508EK7 Clique na ligação "Descarregamento directo (para utilizadores avançados)". O seu browser oferece-lhe a  $\rho$  or  $\nabla$   $C$   $\partial$ !  $\nabla$   $\mathbf{C}$   $\nabla$   $\mathbf{C}$  $A - BfKN \leq$ possibilidade de descarregar um ficheiro ".ZIP" para um local à sua E4991151341001C.ZIP escolha.  $\sim$ Temps restant : 5 minutes - 126 sur 326 Mo **Extraia o conteúdo do ficheiro descarregado** para a pasta raiz da pen USB: Abra o ficheiro descarregado Copie o conteúdo do ficheiro ZIP: prima as teclas "CTRL" e "A" em simultâneo para Recherches Couper seleccionar tudo e depois prima D Télécharger as teclas "CTRL" e "C" para Copier  $\triangleright$  Tracing copiar Coller **N** Ordinateur Cole na pen USB: com o botão Renommer  $\triangleright$  **E** BOOT (C.) direito do rato, clique na pen PROJETS (D Nouveau USB no Explorador de ficheiros e depois cole Lecteur DVE Propriétés  $USB(F)$ *N.B.: O sistema de navegação não é compatível com ficheiros comprimidos. Se copiar o ficheiro ZIP directamente para a pen USB, a actualização não é reconhecida. Para poder instalar a actualização, deve primeiro extrair o conteúdo do ficheiro ZIP.*

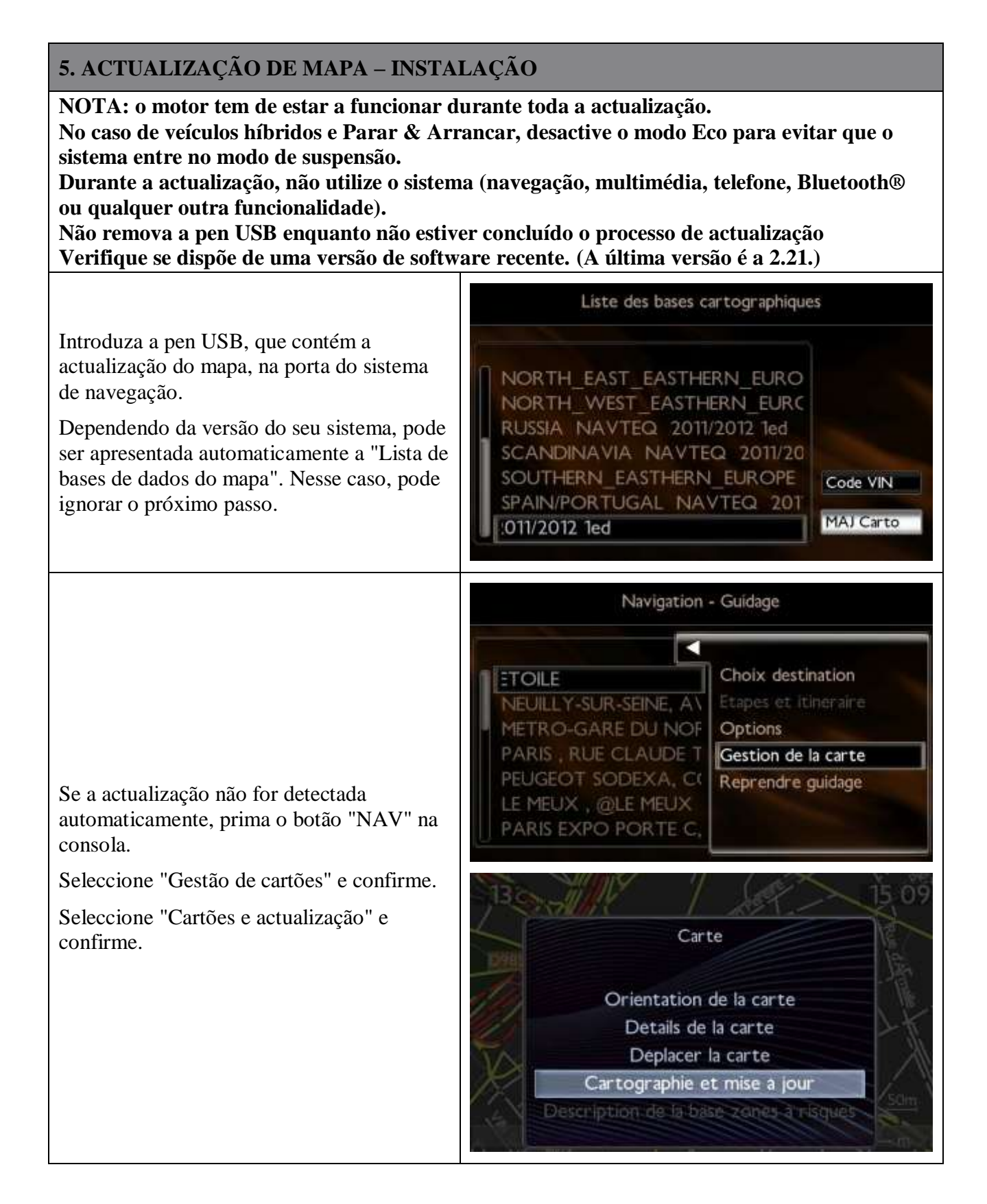

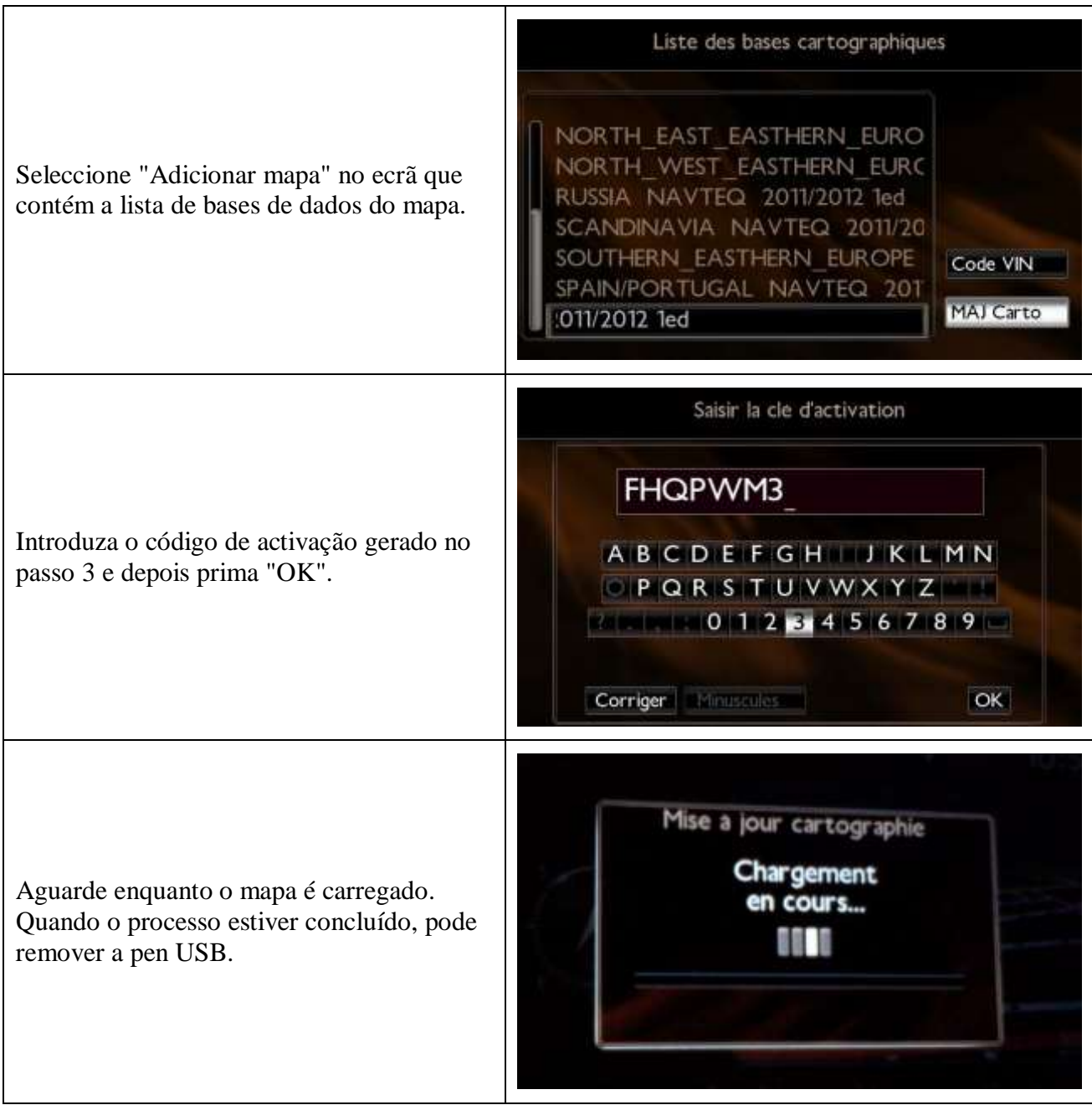